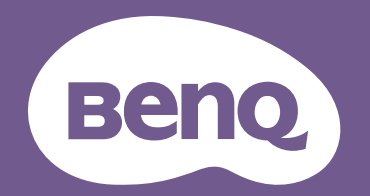

# Digital Projector User Manual

Home Entertainment Series I TH685P V 1.00

# <span id="page-1-0"></span>**Warranty and Copyright information**

### Limited warranty

BenQ warrants this product against any defects in material and workmanship, under normal usage and storage.

Proof of purchase date will be required with any warranty claim. In the event this product is found to be defective within the warranty period, BenQ's only obligation and your exclusive remedy shall be replacement of any defective parts (labor included). To obtain warranty service, immediately notify the dealer from which you purchased the product of any defects.

Important: The above warranty shall be void if the customer fails to operate the product in accordance with BenQ's written instructions, especially the ambient humidity must be in-between 10% and 90%, temperature in-between 0°C and 35°C, altitude lower than 4920 feet, and avoiding to operate the projector in a dusty environment. This warranty gives you specific legal rights, and you may have other rights which vary from country to country.

For other information, please visit www.BenQ.com.

### Copyright

Copyright © 2021 by BenQ Corporation. All rights reserved. No part of this publication may be reproduced, transmitted, transcribed, stored in a retrieval system or translated into any language or computer language, in any form or by any means, electronic, mechanical, magnetic, optical, chemical, manual or otherwise, without the prior written permission of BenQ Corporation.

### **Disclaimer**

BenQ Corporation makes no representations or warranties, either expressed or implied, with respect to the contents hereof and specifically disclaims any warranties, merchantability or fitness for any particular purpose. Further, BenQ Corporation reserves the right to revise this publication and to make changes from time to time in the contents hereof without obligation to notify any person of such revision or changes.

\*DLP, Digital Micromirror Device and DMD are trademarks of Texas Instruments. Others are copyrights of their respective companies or organizations.

#### **Patents**

Please go to http://patmarking.benq.com/ for the details on BenQ projector patent coverage.

# **Table of Contents**

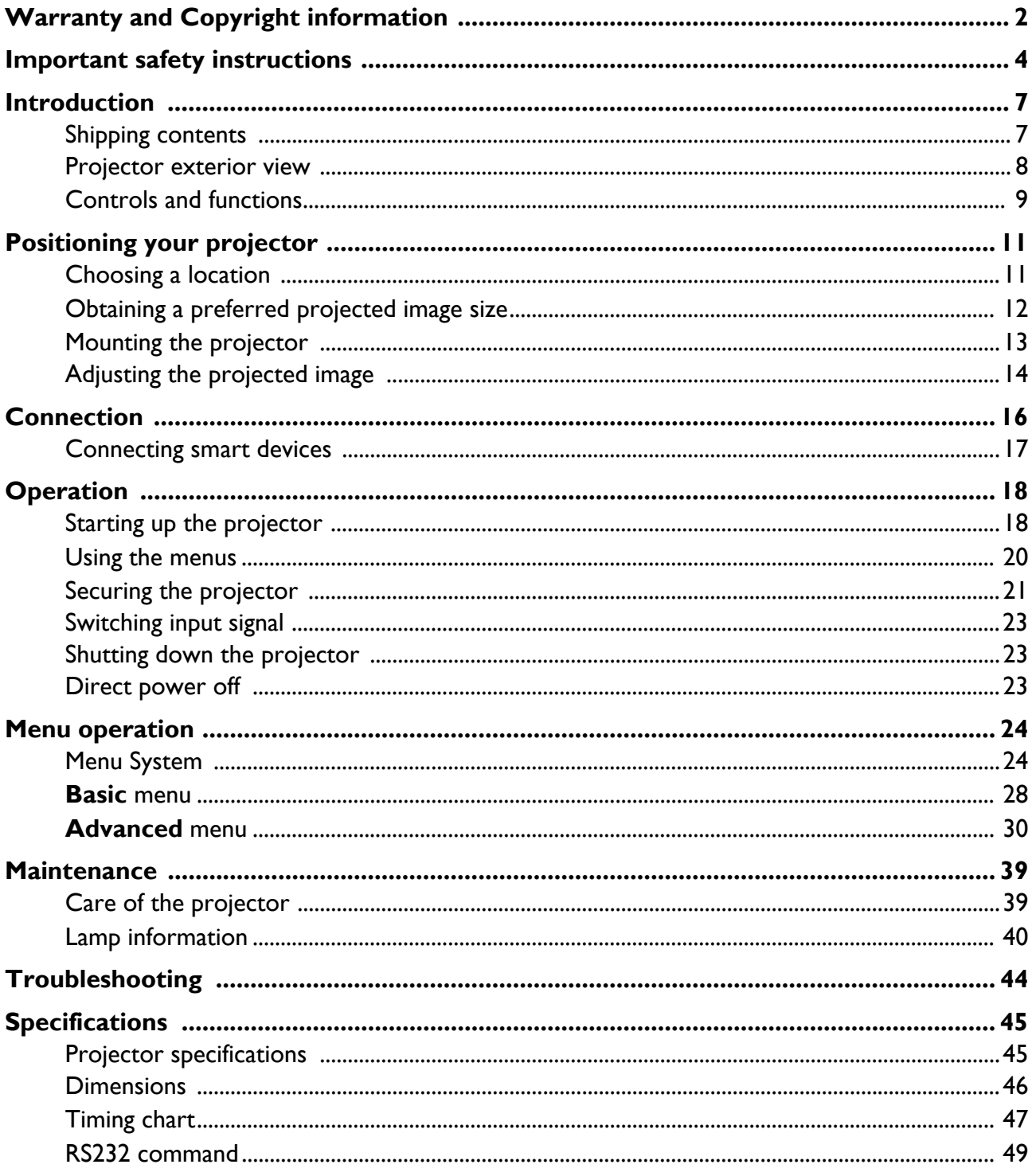

# <span id="page-3-0"></span>**Important safety instructions**

Your projector is designed and tested to meet the latest standards for safety of information technology equipment. However, to ensure safe use of this product, it is important that you follow the instructions mentioned in this manual and marked on the product.

1. **Please read this manual before you operate your projector.** Save it for future reference.

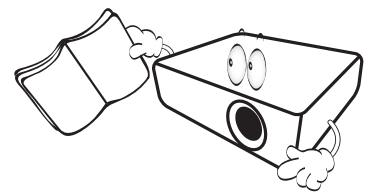

2. **Do not look straight at the projector lens during operation.** The intense light beam may damage your eyes.

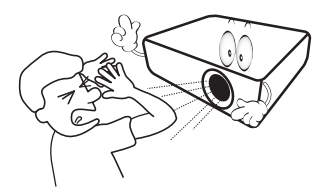

3. **Refer servicing to qualified service personnel.**

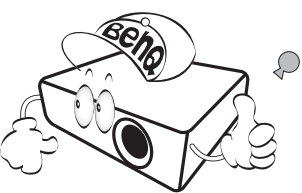

- 4. **Always open the lens shutter (if any) or remove the lens cap (if any) when the projector lamp is on.**
- 5. The lamp becomes extremely hot during operation. Allow the projector to cool for approximately 45 minutes prior to removing the lamp assembly for replacement.

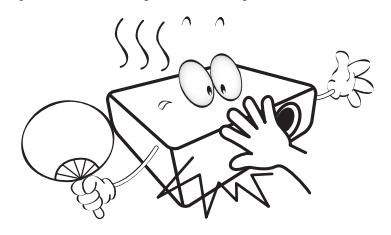

6. In some countries, the line voltage is NOT stable. This projector is designed to operate safely within a mains voltage between 100 to 240 volts AC, but could fail if power cuts or surges of **±**10 volts occur. **In areas where the mains voltage may fluctuate or cut out, it is recommended that you connect your projector through a power stabilizer, surge protector or uninterruptible power supply (UPS).** 

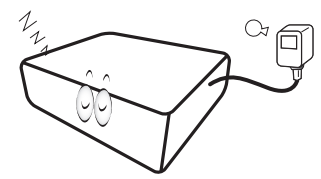

7. Do not block the projection lens with any objects when the projector is under operation as this could cause the objects to become heated and deformed or even cause a fire. To temporarily turn off the lamp, use the blank function.

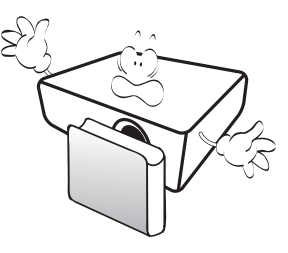

8. Do not operate lamps beyond the rated lamp life. Excessive operation of lamps beyond the rated life could cause them to break on rare occasions.

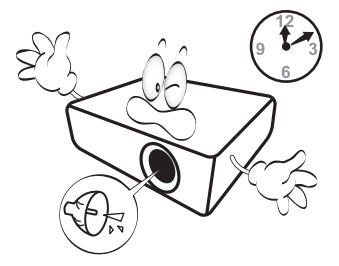

9. Never replace the lamp assembly or any electronic components unless the projector is unplugged.

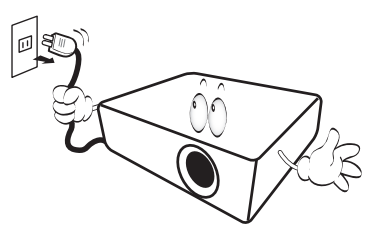

10. Do not place this product on an unstable cart, stand, or table. The product may fall, sustaining serious damage.

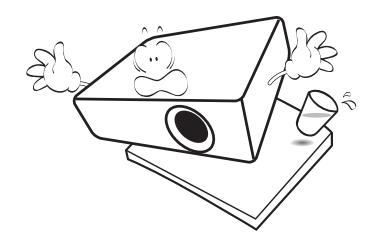

11. Do not attempt to disassemble this projector. There are dangerous high voltages inside which may cause death if you should come into contact with live parts. The only user serviceable part is the lamp which has its own removable cover.

Under no circumstances should you ever undo or remove any other covers. Refer servicing only to suitably qualified professional service personnel.

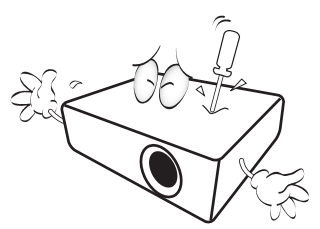

- 12. Do not block the ventilation holes.
	- Do not place this projector on a blanket, bedding or any other soft surface.
	- Do not cover this projector with a cloth or any other item.
	- Do not place inflammables near the projector.

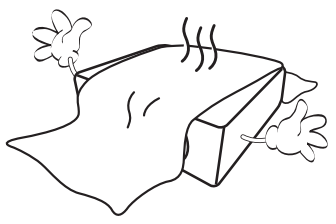

If the ventilation holes are seriously obstructed, overheating inside the projector may result in a fire.

- 13. Always place the projector on a level, horizontal surface during operation.
	- Do not use if tilted at an angle of more than 10 degrees left to right, nor at angle of more than 15 degrees front to back. Using the projector when it is not fully horizontal may cause a malfunction of, or damage to, the lamp.

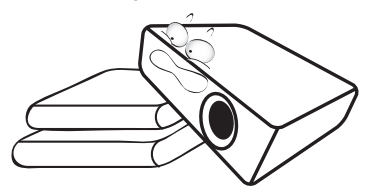

14. Do not stand the projector on end vertically. Doing so may cause the projector to fall over, causing injury or resulting in damage to the projector.

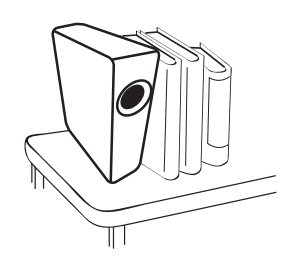

15. Do not step on the projector or place any objects upon it. Besides probable physical damage to the projector, doing so may result in accidents and possible injury.

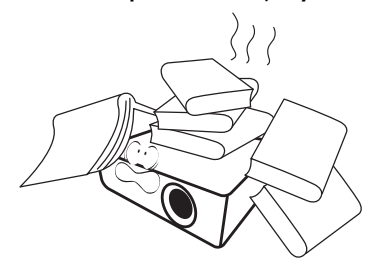

16. When the projector is under operation, you may sense some heated air and odor from its ventilation grill. It is a normal phenomenon and not a product defect.

17. Do not place liquids near or on the projector. Liquids spilled into the projector may cause it to fail. If the projector does become wet, disconnect it from the power supply's power outlet and call BenQ to have the projector serviced.

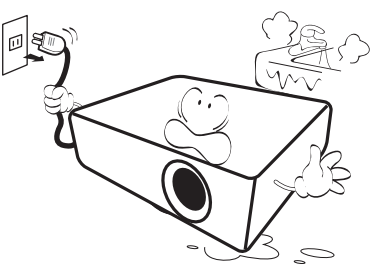

18. This product is capable of displaying inverted images for ceiling/wall mount installation.

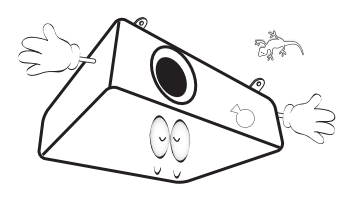

- 19. This apparatus must be earthed.
- 20. Do not place this projector in any of the following environments.
	- Space that is poorly ventilated or confined. Allow at least 50 cm clearance from walls and free flow of air around the projector.
	- Locations where temperatures may become excessively high, such as the inside of a car with all windows rolled up.
	- Locations where excessive humidity, dust, or cigarette smoke may contaminate optical components, shorten the projector's life span and darken the image.

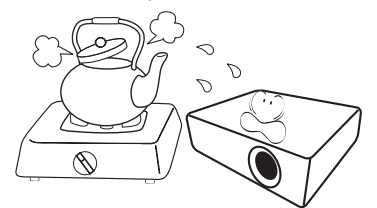

- Locations near fire alarms
- Locations with an ambient temperature above 40°C / 104°F
- Locations where the altitudes are higher than 3000 m (10000 feet).

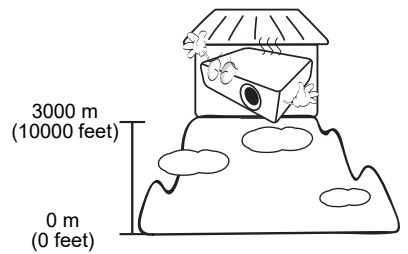

## Risk Group 2

- 1. According to the classification of photobiological safety of lamps and lamp systems, this product is Risk Group 2, IEC 62471-5:2015.
- 2. Possibly hazardous optical radiation emitted from this product.
- 3. Do not stare at operating lamp. May be harmful to the eyes.
- 4. As with any bright source, do not stare into the direct beam.

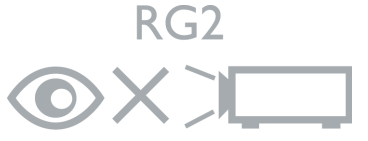

Hg - Lamp contains mercury. Manage in accordance with local disposal laws. See www.lamprecycle.org.

To avoid damaging the DLP chips, never aim a high-power laser beam into the projection lens.

# <span id="page-6-0"></span>**Introduction**

# <span id="page-6-1"></span>**Shipping contents**

Carefully unpack and verify that you have all of the items shown below. If any of these items are missing, please contact your place of purchase.

### Standard accessories

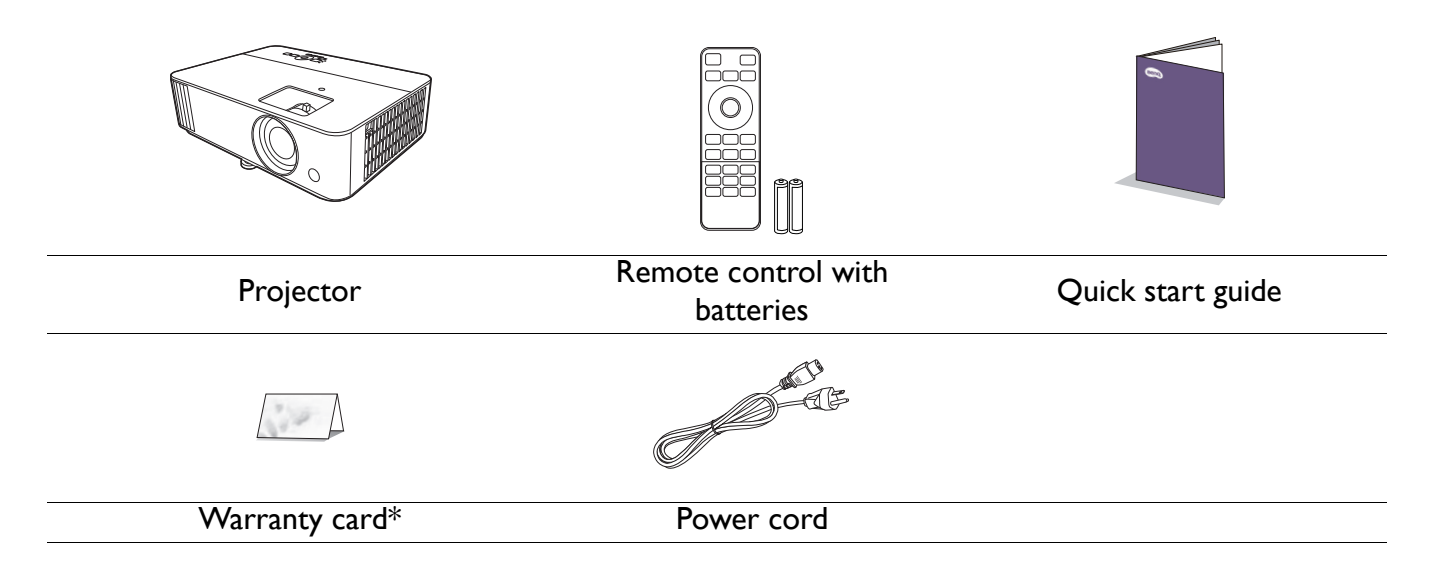

- The supplied accessories will be suitable for your region, and may differ from those illustrated.
- \*The warranty card is only supplied in some specific regions. Please consult your dealer for detailed information.

#### Optional accessories

- 1. Spare lamp kit
- 2. 3D glasses

### Replacing the remote control batteries

- 1. Press and slide off the battery cover, as illustrated.
- 2. Remove the old batteries (if applicable) and install two AAA batteries. Make sure that the positive and negative ends are positioned correctly, as illustrated.
- 3. Slide the battery cover in until it clicks into place.

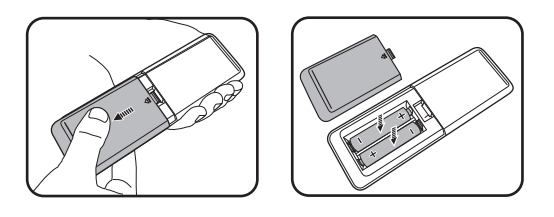

- Avoid leaving the remote control and batteries in an excessive heat or humid environment like the kitchen, bathroom, sauna, sunroom or in a closed car.
- Replace only with the same or equivalent type recommended by the battery manufacturer.
- Dispose of the used batteries according to the manufacturer's instructions and local environment regulations for your region.
- Never throw the batteries into a fire. There may be danger of an explosion.
- If the batteries are dead or if you will not be using the remote control for an extended period of time, remove the batteries to avoid damage to the remote control from possible battery leakage.

## <span id="page-7-0"></span>**Projector exterior view**

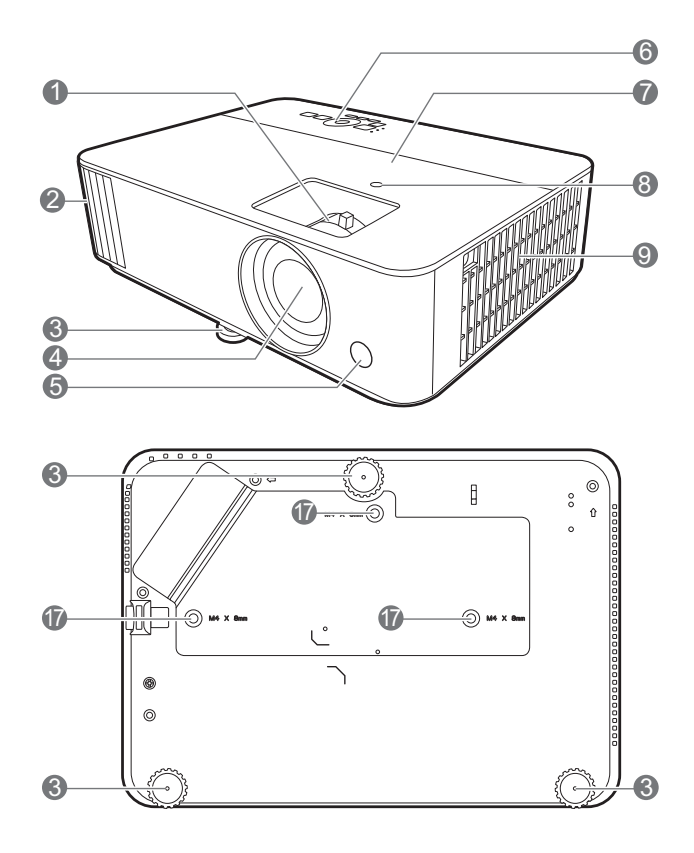

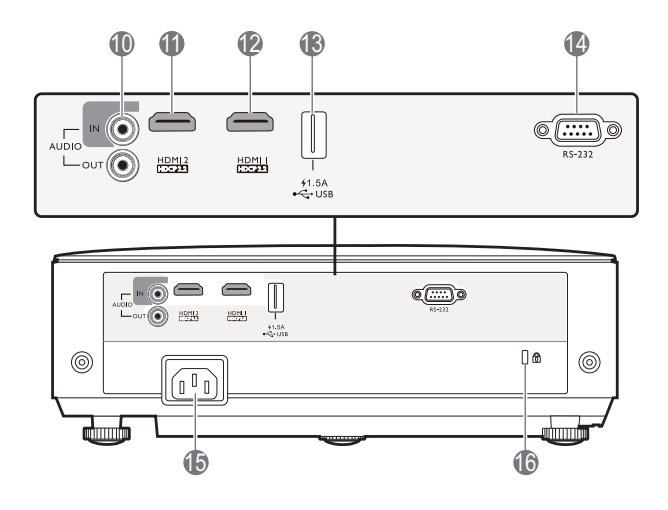

- 1. Focus ring and Zoom ring
- 2. Vent (air exhaust)
- 3. Adjuster feet
- 4. Projection lens
- 5. IR remote sensor
- 6. External control panel (See [Controls and functions on page 9.](#page-8-0))
- 7. Lamp cover
- 8. Ambient Light Sensor (ALS)
- 9. Vent (air inlet)
- 10. Audio input jacks Audio output jack
- 11. HDMI 2 input port
- 12. HDMI 1 input port
- 13. USB Type A port
- 14. RS-232 control port
- 15. AC power jack
- <span id="page-7-1"></span>16. Kensington anti-theft lock slot
- 17. Ceiling mount holes

# <span id="page-8-0"></span>**Controls and functions**

### Projector & Remote control

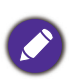

All the key presses described in this document are available on the remote control or projector.

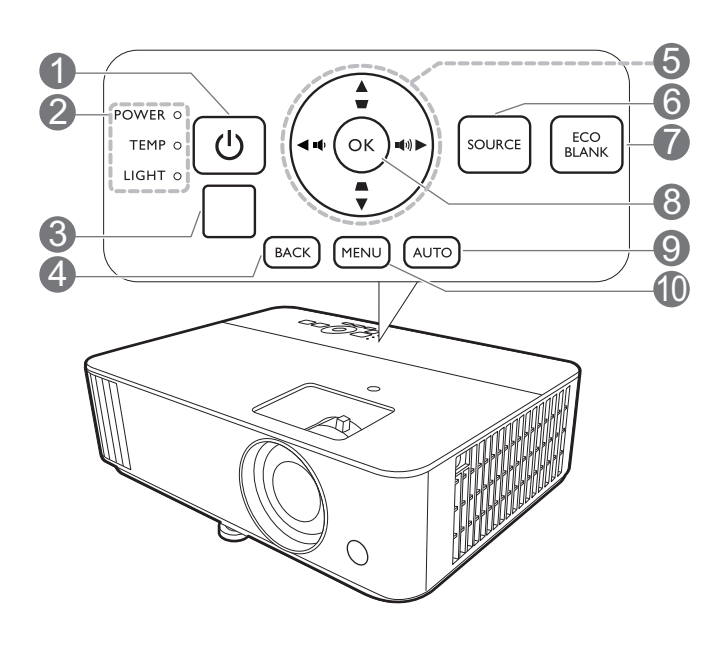

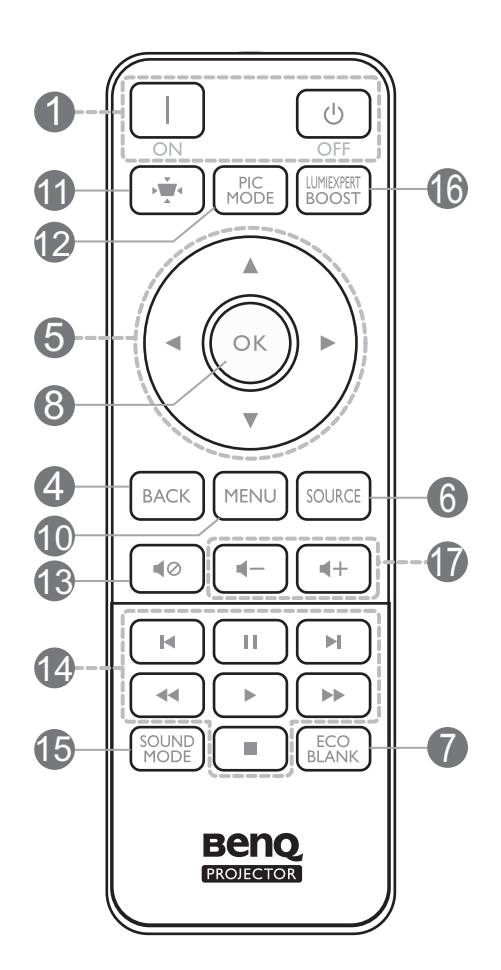

### 1. **POWER**

Toggles the projector between standby mode and on.

#### **ON/ Off**

Toggles the projector between standby mode and on.

#### 2. **POWER indicator light**/**TEMPerature warning light**/**LIGHT indicator light** (See [Indicators on page 43](#page-42-0).)

- 3. IR remote sensor
- 4. **BACK**

Goes back to previous OSD menu, exits and saves menu settings.

### 5. Arrow keys  $(\blacktriangle, \blacktriangledown, \blacktriangle, \blacktriangleright)$

When the On-Screen Display (OSD) menu is activated, these keys are used as directional arrows to select the desired menu items and to make adjustments.

Keystone keys  $(\triangle, \triangle)$ 

Displays the keystone correction page.

Volume keys  $\mathbf{I}(\cdot | \mathbf{I}(\cdot))$ 

Decreases or increase the projector volume.

#### 6. **SOURCE**

Displays the source selection bar.

#### 7. **ECO BLANK**

Used to hide the screen picture.

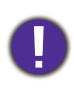

Do not block the projection lens from projecting as this could cause the blocking object to become heated and deformed or even cause a fire.

### 8. **OK**

Confirms the selected On-Screen Display (OSD) menu item.

### 9. **AUTO**

Automatically determines the best picture timings for the displayed image when PC signal (analog RGB) is selected.

\* Available on compatible projectors only.

### 10. **MENU**

Turns on the On-Screen Display (OSD) menu.

 $11.$ 

Displays the keystone menu.

### Remote control effective range

The remote control must be held at an angle within 30 degrees perpendicular to the projector's IR remote control sensor(s) to function correctly. The distance between the remote control and the sensor(s) should not exceed 8 meters ( $\sim$  26 feet).

Make sure that there are no obstacles between the remote control and the IR sensor(s) on the projector that might obstruct the infra-red beam.

• Operating the projector from the front • Operating the projector from the top

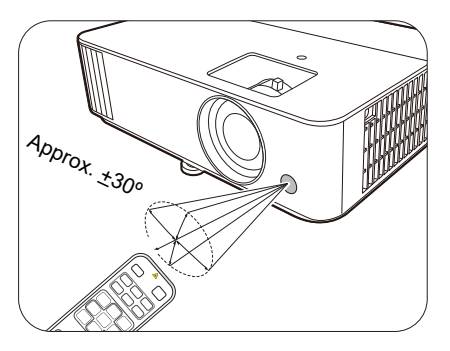

### 12. **PIC MODE**

Selects the picture mode.

13. 10

Toggles projector audio between on and off.

#### 14. **MHL Zone**

This model does not support MHL functions.

#### 15. **SOUND MODE**

Selects the sound mode.

### 16. **LUMIEXPERT BOOST**

Displays the LumiExpert Boost menu.

#### 17. Volume keys  $\blacksquare - / \blacksquare +$

Decreases or increases the projector volume.

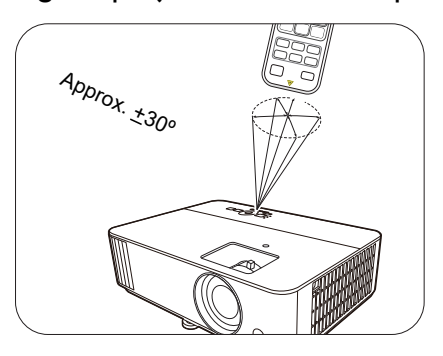

# <span id="page-10-0"></span>**Positioning your projector**

# <span id="page-10-1"></span>**Choosing a location**

Before choosing an installation location for your projector, take the following factors into consideration:

- Size and position of your screen
- Electrical outlet location
- Location and distance between the projector and the rest of your equipment

You can install your projector in the following ways.

#### 1. **Front**

#### 2. **Rear**

Select this location with the projector placed on the table in front of the screen. This is the most common way to position the projector for quick setup and portability.

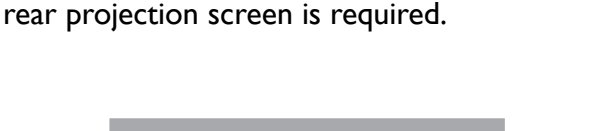

Select this location with the projector placed on the table behind the screen. Note that a special

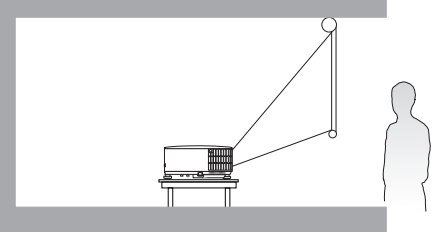

### 3. **Front Ceiling**

Select this location with the projector suspended upside-down from the ceiling in front of the screen. Purchase the BenQ Projector Ceiling Mount Kit from your dealer to mount your projector on the ceiling.

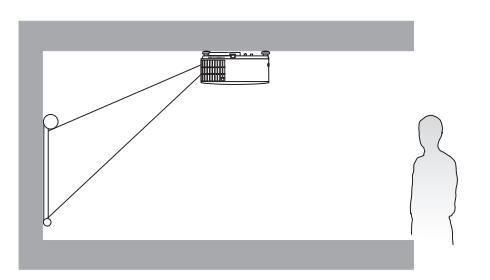

### 4. **Rear Ceiling**

Select this location with the projector suspended upside-down from the ceiling behind the screen. Note that a special rear projection screen and the BenQ Projector Ceiling Mount Kit are required for this installation location.

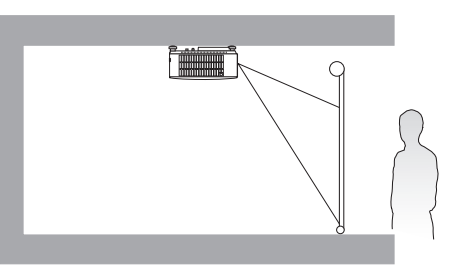

After turning on the projector, go to **Basic Menu - Settings** > **Projector Installation**, press **OK** and press  $\blacktriangleleft$  to select a setting.

You can also use **QUICK INSTALL** on the remote control to access this menu.

# <span id="page-11-0"></span>**Obtaining a preferred projected image size**

The distance from the projector lens to the screen, the zoom setting (if available), and the video format each factors in the projected image size.

### Projection dimensions

<span id="page-11-1"></span>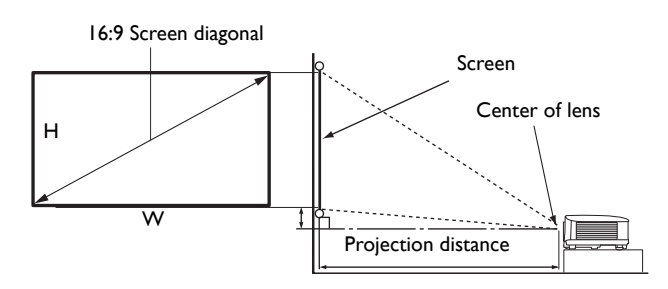

#### • The screen aspect ratio is 16:9 and the projected picture is in a 16:9 aspect ratio

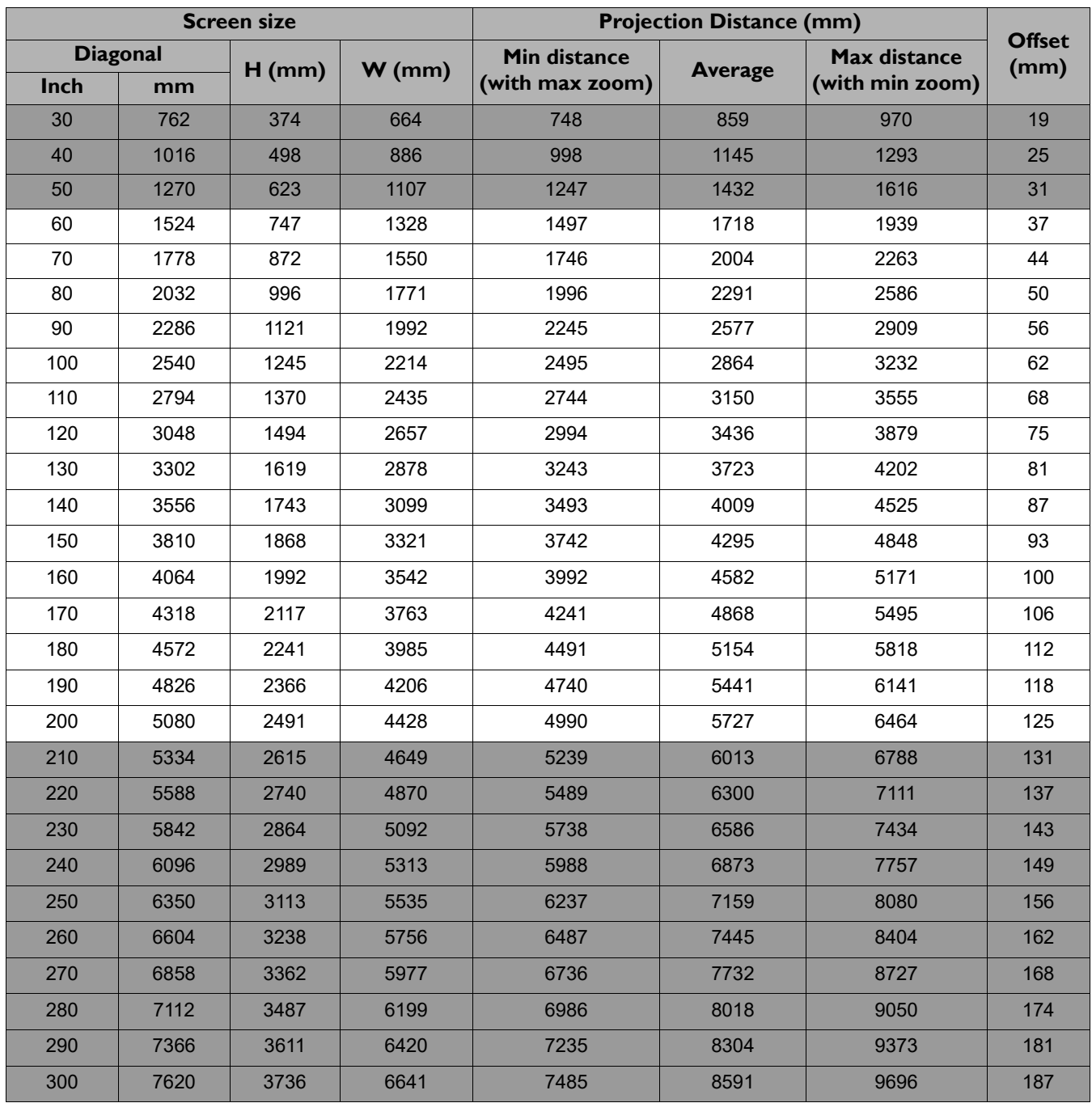

For example, if you are using a 120-inch screen, the recommended projection distance in the ["Average"](#page-11-1) column is 3436 mm.

If your measured projection distance is 3700 mm, the closest match in the ["Average"](#page-11-1) column is 3723 mm. Looking across this row shows that a 130'' (about 3.3 m) screen is required.

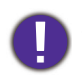

To optimize your projection quality, we suggest to do the projection within non-gray area.

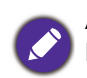

All measurements are approximate and may vary from the actual sizes.

BenQ recommends that if you intend to permanently install the projector, you should physically test the projection size and distance using the actual projector in situ before you permanently install it, so as to make allowance for this projector's optical characteristics. This will help you determine the exact mounting position so that it best suits your installation location.

# <span id="page-12-0"></span>**Mounting the projector**

If you intend to mount your projector, we strongly recommend that you use a proper fitting BenQ projector mounting kit and that you ensure it is securely and safely installed.

If you use a non-BenQ brand projector mounting kit, there is a safety risk that the projector may fall down due to an improper attachment through the use of the wrong gauge or length screws.

### Before mounting the projector

- Purchase a BenQ projector mounting kit from the place you purchased your BenQ projector.
- BenQ recommends that you also purchase a separate Kensington lock compatible security cable and attach it securely to both the Kensington lock slot on the projector and the base of the mounting bracket. This will perform the secondary role of restraining the projector should its attachment to the mounting bracket become loose.
- Ask your dealer to install the projector for you. Installing the projector on your own may cause it to fall and result in injury.
- Take necessary procedures to prevent the projector from falling off such as during an earthquake.
- The warranty doesn't cover any product damage caused by mounting the projector with a non-BenQ brand projector mounting kit.
- Consider the surrounding temperature where the projector is ceiling/wall mounted. If a heater is used, the temperature around the ceiling may be higher than expected.
- Read the user manual for the mounting kit about the range of torque. Tightening with torque exceeding the recommended range may cause damage to the projector and subsequently falling off.
- Make sure the power outlet is at an accessible height so that you can easily shut down the projector.

### Ceiling/Wall mount installation diagram

Ceiling/Wall mount screw: M4  $(Max L = 25 mm; Min L = 20 mm)$ 

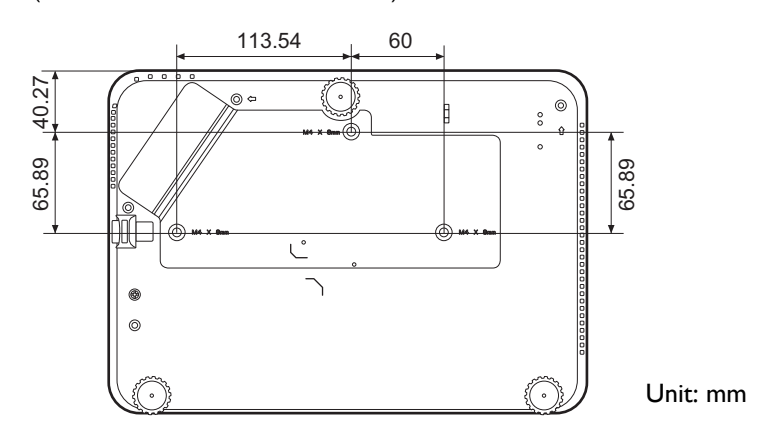

# <span id="page-13-0"></span>**Adjusting the projected image**

### Adjusting the projection angle

If the projector is not placed on a flat surface or the screen and the projector are not perpendicular to each other, the projected image becomes trapezoidal. You can adjust the adjuster feet to fine-tune the horizontal angle.

To retract the feet, screw the adjuster feet in a reverse direction.

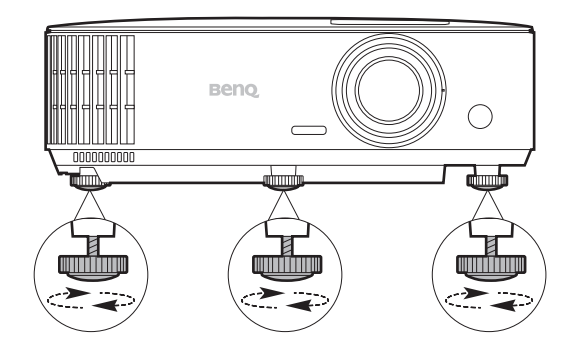

Do not look into the lens while the lamp is on. The strong light from the lamp may cause damage to your eyes.

### Fine-tuning the image size and clarity

Adjust the projected image to the size that you need using the zoom ring.

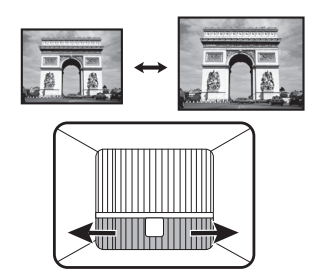

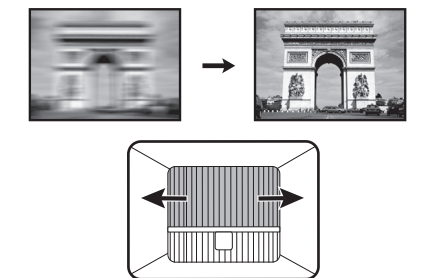

Sharpen the image by rotating the focus ring.

### <span id="page-14-0"></span>Correcting keystone

Keystoning refers to the situation where the projected image becomes a trapezoid due to angled projection.

To correct this, you will need to manually correct it following these steps.

- 1. Do one of the following steps to display the keystone correction page.
	- Press  $\triangle$  /  $\triangledown$  on the projector.
	- Press  $\rightarrow$  on the remote control.
- 2. After the Keystone correction page displays. Press  $\triangle$  to correct keystoning at the top of the image. Press  $\bigtriangledown$  to correct keystoning at the bottom of the image.

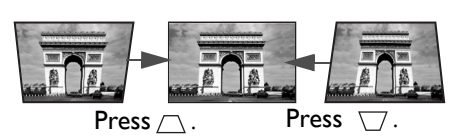

# <span id="page-15-0"></span>**Connection**

When connecting a signal source to the projector, be sure to:

- 1. Turn all equipment off before making any connections.
- 2. Use the correct signal cables for each source.
- 3. Ensure the cables are firmly inserted.

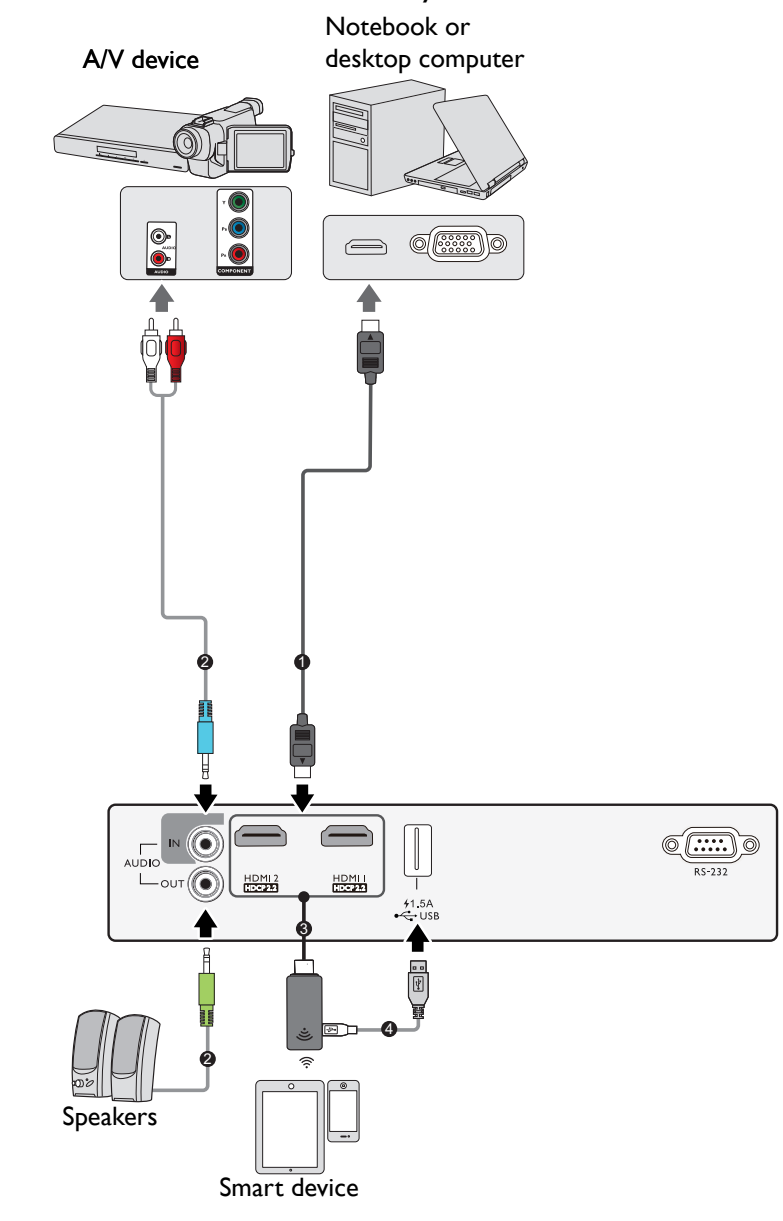

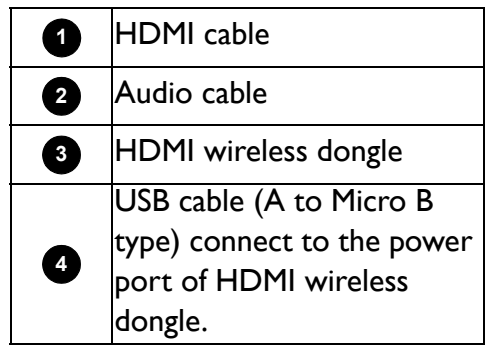

- In the connections above, some cables may not be included with the projector (see [Shipping contents on page 7](#page-6-1)). They are commercially available from electronics stores.
- The connection illustrations are for reference only. The rear connecting jacks available on the projector vary with each projector model.
- Many notebooks do not turn on their external video ports when connected to a projector. Usually a key combo like FN + function key with a monitor symbol turns the external display on/off. Press FN and the labeled function key simultaneously. Refer to your notebook's documentation to find your notebook's key combination.
- If the selected video image is not displayed after the projector is turned on and the correct video source has been selected, check that the video source device is turned on and operating correctly. Also check that the signal cables have been connected correctly.

### Connecting audio

The projector has built-in mono speaker(s) which are designed to provide basic audio functionality accompanying data presentations for business purposes only. They are not designed for, nor intended for stereo audio reproduction use as might be expected in home theater or home cinema applications. Any stereo audio input (if provided), is mixed into a common mono audio output through the projector speaker(s).

The built-in speaker(s) will be muted when the **AUDIO OUT** jack is connected.

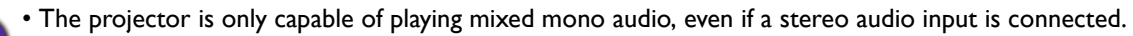

• If the selected video image is not displayed after the projector is turned on and the correct video source has been selected, check that the video source device is turned on and operating correctly. Also check that the signal cables have been connected correctly.

### <span id="page-16-0"></span>**Connecting smart devices**

The projector can project the content directly from a smart device by using a wireless dongle.

#### HDMI wireless dongle

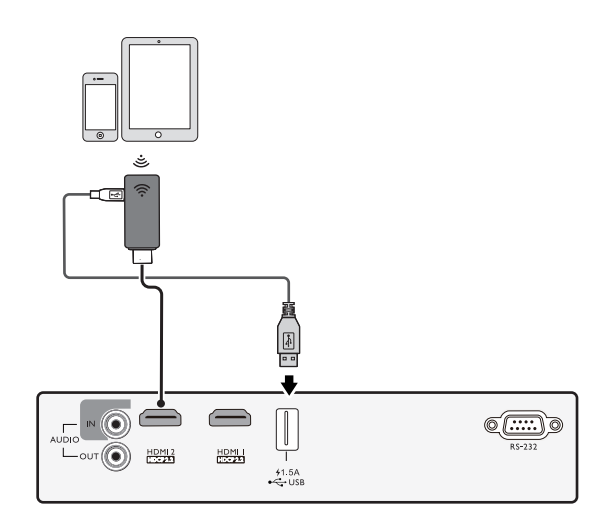

Connect the dongle to **HDMI** and **USB TYPE-A** ports on the projector and switch the input signal to **HDMI 1** or **HDMI 2**.

# <span id="page-17-0"></span>**Operation**

# <span id="page-17-1"></span>**Starting up the projector**

- 1. Plug the power cord. Turn on the power outlet switch (where fitted). The power indicator on the projector lights orange after power has been applied.
- 2. Press  $(\cdot)$  on the projector or  $\Box$  on the remote control to start the projector. The power indicator flashes green and stays green when the projector is on.

The start up procedure takes about 30 seconds. In the later stage of start up, a startup logo is projected.

(If necessary) Rotate the focus ring to adjust the image clearness.

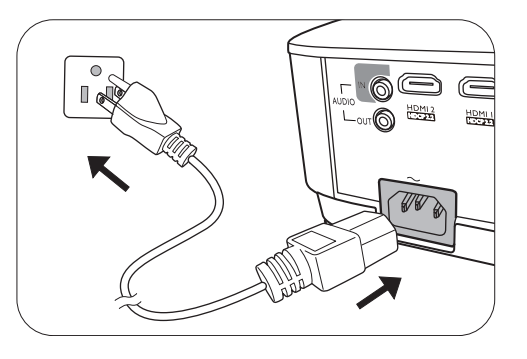

- 3. If this is the first time you turn on the projector, the setup wizard appears to guide you through setting up the projector. If you have already done this, skip this step and move on to step 5.
	- Use the arrow keys  $(\mathbf{I} \blacktriangleright \mathbf{I})$  on the projector or remote control to move through the menu items.
	- Use **OK** to confirm the selected menu item.

**The Setup Wizard screenshots below are for reference only and may differ from the actual design.**

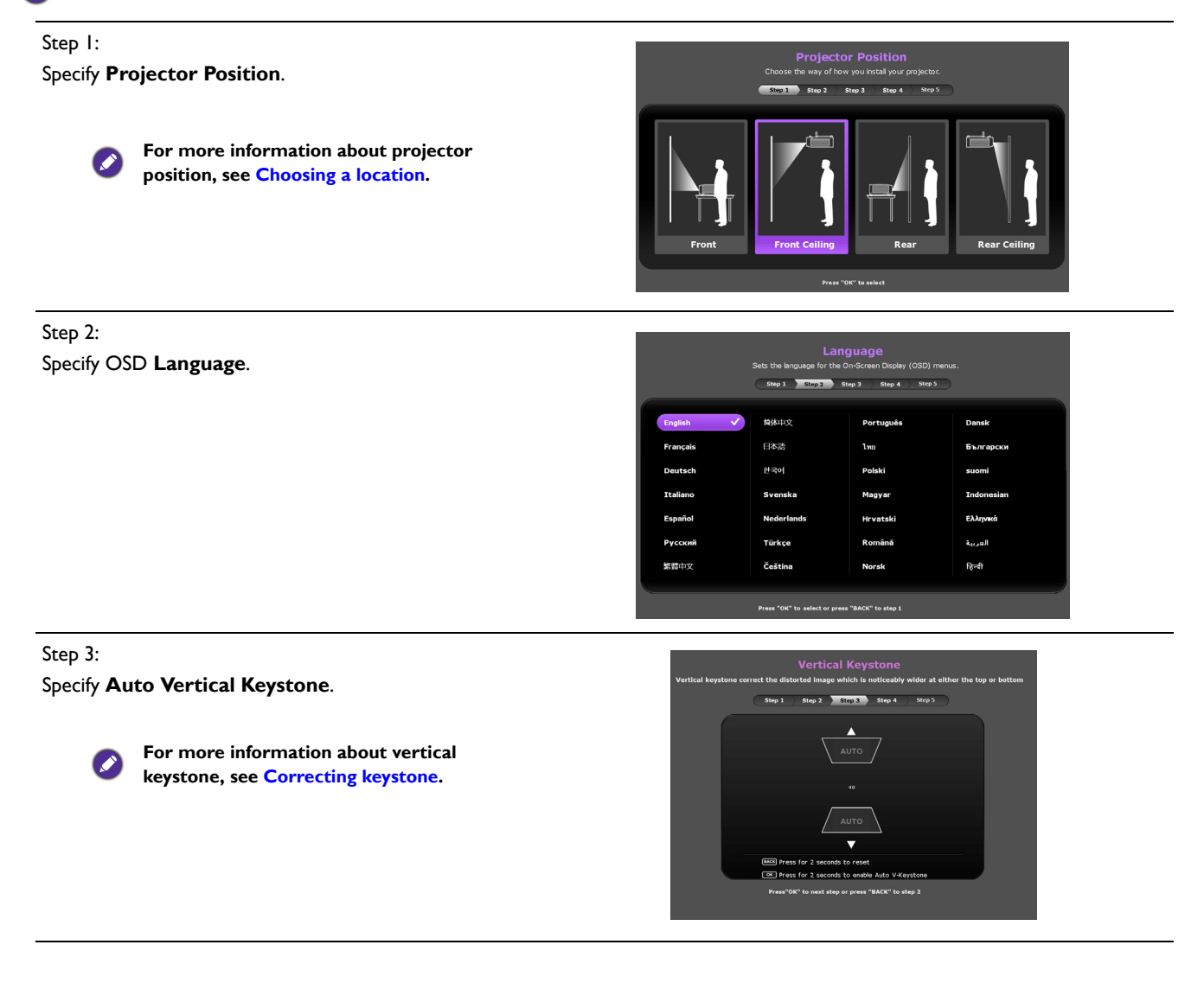

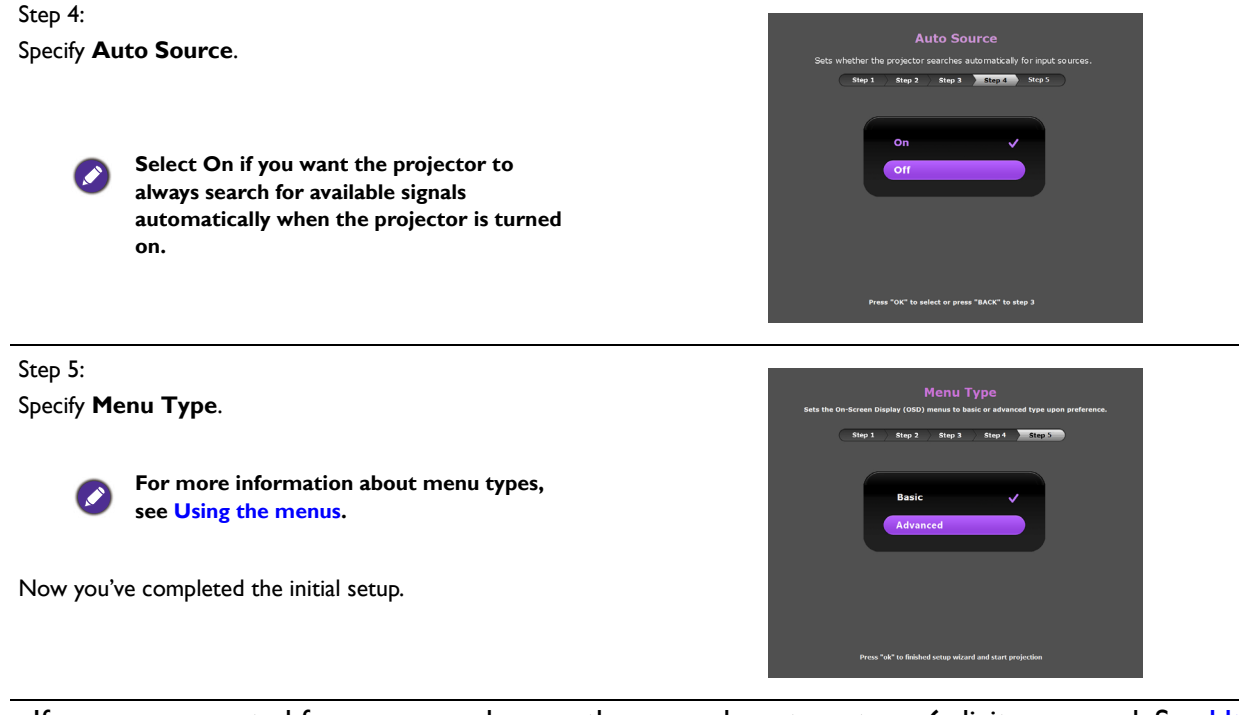

- 4. If you are prompted for a password, press the arrow keys to enter a 6-digit password. See Utilizing [the password function on page 21](#page-20-1).
- 5. Switch all of the connected equipment on.
- 6. The projector will search for input signals. The current input signal being scanned appears. If the projector does not detect a valid signal, the message "No Signal" will continue displaying until an input signal is found.

You can also press **SOURCE** to select your desired input signal. See [Switching input signal on page](#page-22-0)  [23](#page-22-0).

- Please use the original accessories (e.g. power cord) to avoid possible dangers such as electric shock and fire.
- If the projector is still hot from previous activity, it will run the cooling fan for approximately 90 seconds before energizing the lamp.
- The Setup Wizard screenshots are for reference only and may differ from the actual design.
- If the frequency/resolution of the input signal exceeds the projector's operating range, you will see the message "Out of Range" displayed on the background screen. Please change to an input signal which is compatible with the projector's resolution or set the input signal to a lower setting. See [Timing chart on page 47.](#page-46-0)
- If no signal is detected for 3 minutes, the projector automatically enters saving mode.
- If "Reset All Settings" is selected, setup wizard will appear after reboot, and Auto Source will be reset to default value.

# <span id="page-19-0"></span>**Using the menus**

The projector is equipped with 2 types of On-Screen Display (OSD) menus for making various adjustments and settings.

- **Basic** OSD menu: provides primary menu functions. (See [Basic menu on page 28](#page-27-0))
- **Advanced** OSD menu: provides full menu functions. (See [Advanced menu on page 30](#page-29-0))

To access the OSD menu, press **MENU** on the projector or remote control.

- Use the arrow keys  $(\triangle/\blacktriangledown/\triangle)$  on the projector or remote control to move through the menu items.
- Use **OK** on the projector or remote control to confirm the selected menu item.

The first time you use the projector (after finishing the initial setup), Basic OSD menu displays.

The OSD screenshots below are for reference only, and may differ from the actual design.

Below is the overview of the **Basic** OSD menu.

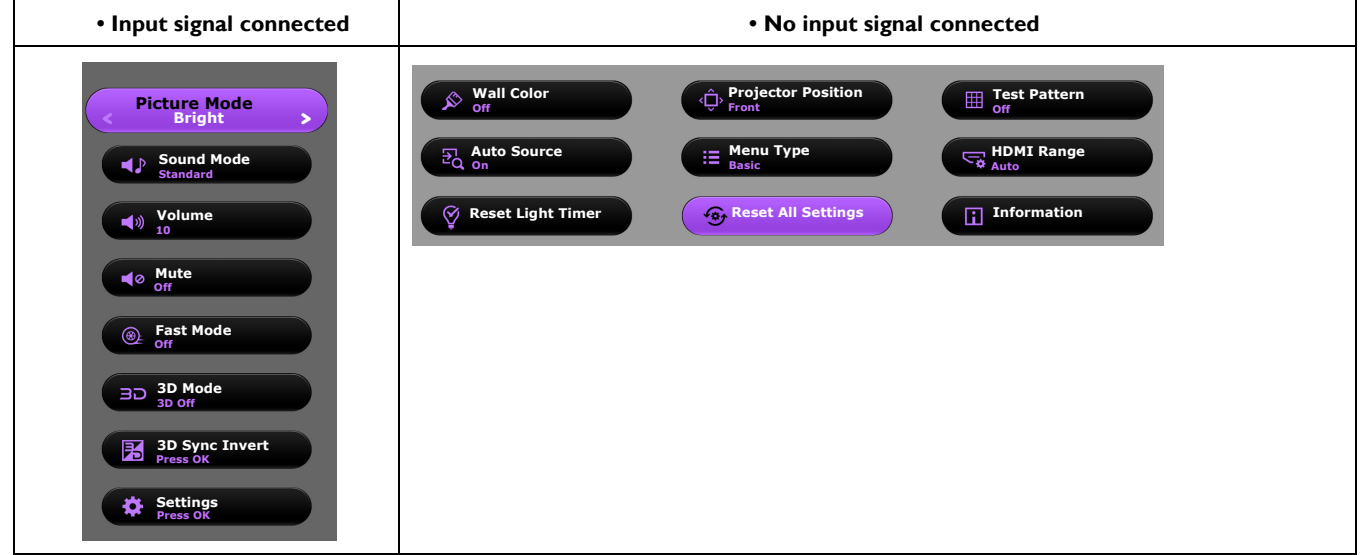

If you intend to switch from the **Basic** OSD menu to the **Advanced** OSD menu, follow the instructions below:

- 1. Go to **Basic Menu Settings** > **Menu Type** and press **OK**.
- 2. Press **△/v** to select **Advanced** and press OK. Your projector will switch to Advanced OSD menu.

Below is the overview of the **Advanced** OSD menu.

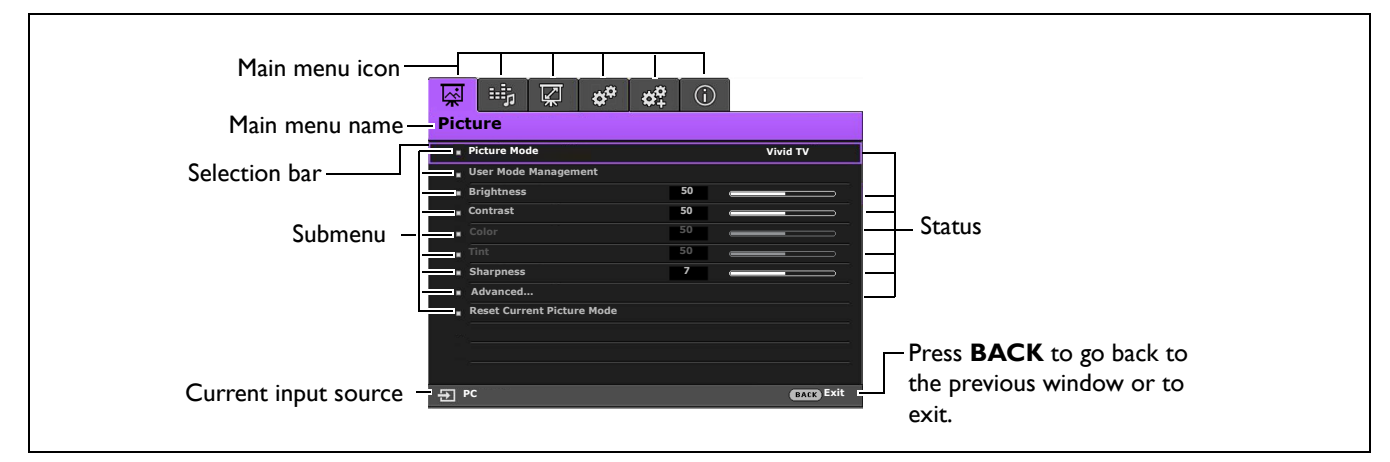

Likewise, when you wish to switch from the **Advanced** OSD menu to the **Basic** OSD menu, follow the instructions below:

- 1. Go to **Advanced Menu System Setup : Basic** > **Menu Settings** and press **OK**.
- 2. Highlight **Menu Type** and press  $\triangleleft/\triangleright$  to select **Basic**. Your projector will switch to the **Basic** OSD menu.

## <span id="page-20-0"></span>**Securing the projector**

### Using a security cable lock

The projector has to be installed in a safe place to prevent theft. Otherwise, purchase a lock, such as the Kensington lock, to secure the projector. You can locate a Kensington lock slot on the rear side of the projector. See item [16](#page-7-1) on [page 8](#page-7-0).

A Kensington security cable lock is usually a combination of key(s) and the lock. Refer to the lock's documentation for finding out how to use it.

### <span id="page-20-1"></span>Utilizing the password function

### Setting a password

- 1. Go to **Advanced Menu System Setup : Advanced** > **Password**. Press **OK**. The **Password** page appears.
- 2. Highlight **Change Password** and press **OK**.
- 3. The four arrow keys  $(\triangle, \triangleright, \triangleright, \triangleleft)$  respectively represent 4 digits (1, 2, 3, 4). According to the password you desire to set, press the arrow keys to enter six digits for the password.
- 4. Confirm the new password by re-entering the new password. Once the password is set, the OSD menu returns to the **Password** page.

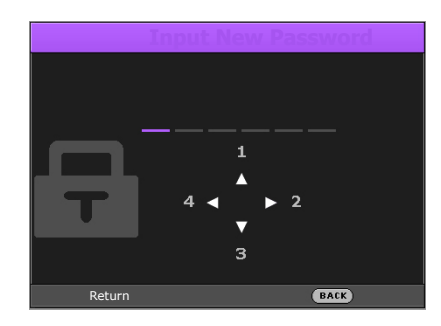

- 5. To activate the **Power On Lock** function, press  $\triangle/\nabla$  to highlight **Power On Lock** and press  $\triangleleft/\triangleright$  to select **On**. Input the password again.
	- The digits being input will display as asterisks on-screen. Make a note of your selected password and keep it in a safe place in advance or right after the password is entered so that it is available to you should you ever forget it.
	- Once a password has been set and the power on lock is activated, the projector cannot be used unless the correct password is entered every time the projector is started.

### If you forget the password

If you enter the wrong password, the password error message will appear, and the **Input Current Password** message follows. If you absolutely do not remember the password, you can use the password recall procedure. See [Entering the password recall procedure on page 22](#page-21-0).

**• Under the Advanced OSD menu • Under the Basic OSD menu**

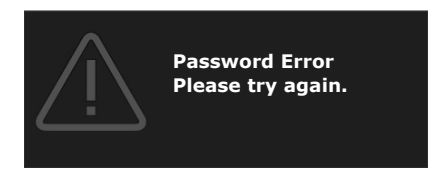

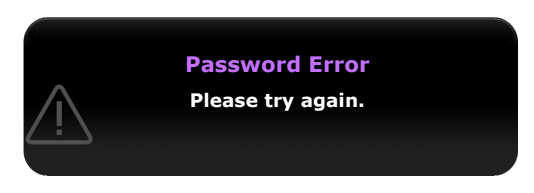

If you enter an incorrect password 5 times in succession, the projector will automatically shut down in a short time.

<span id="page-21-0"></span>Entering the password recall procedure

- 1. Press and hold **AUTO** for 3 seconds. The projector will display a coded number on the screen.
	- **Under the Advanced OSD menu Under the Basic OSD menu**

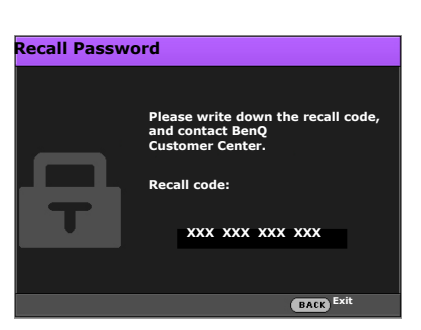

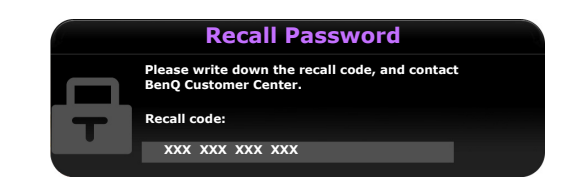

- 2. Write down the number and turn off your projector.
- 3. Seek help from the local BenQ service center to decode the number. You may be required to provide proof of purchase documentation to verify that you are an authorized user of the projector.

### Changing the password

- 1. Go to **Advanced Menu System Setup : Advanced** > **Password**. Press **OK**. The **Password** page appears.
- 2. Highlight **Change Password** and press **OK**. The message **"Input Current Password"** appears.
- 3. Enter the old password.
	- If the password is correct, another message **"Input New Password"** appears.
	- If the password is incorrect, the password error message will appear, and the message **"Input Current Password"** appears for your retry. You can press **BACK** to cancel the change or try another password.
- 4. Enter a new password.
- 5. Confirm the new password by re-entering the new password.

#### Disabling the password function

To disable password protection, go to **Advanced Menu - System Setup : Advanced** > **Password > Power On Lock** and press  $\triangleleft$  to select Off. The message "Input Current Password" appears. Enter the current password.

- If the password is correct, the OSD menu returns to the **Security Settings** page. You will not have to enter the password next time turning on the projector.
- If the password is incorrect, the password error message will appear, and the message **"Input Current Password"** appears for your retry. You can press **BACK** to cancel the change or try another password.

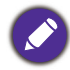

Though the password function is disabled, you need to keep the old password in hand should you ever need to re-activate the password function by entering the old password.

# <span id="page-22-0"></span>**Switching input signal**

The projector can be connected to multiple devices at the same time. However, it can only display one full screen at a time. When starting up, the projector automatically searches for the available signals.

Be sure the **Advanced Menu - System Setup : Basic** > **Auto Source**  menu is **On** if you want the projector to automatically search for the signals.

To select the source:

- <span id="page-22-3"></span>1. Press **SOURCE**. A source selection bar appears.
- <span id="page-22-4"></span>2. Press  $\triangle$  / $\nabla$  until your desired signal is selected and press **OK**.

Once detected, the selected source information will appear at the corner of the screen for seconds. If there is multiple equipment connected to the projector, repeat steps [1-](#page-22-3)[2](#page-22-4) to search for another signal.

- The brightness level of the projected image will change accordingly when you switch between different input signals.
	- For best display picture results, you should select and use an input signal which outputs at the projector's native resolution. Any other resolutions will be scaled by the projector depending upon the "aspect ratio" setting, which may cause some image distortion or loss of picture clarity. See [Aspect Ratio on page 35.](#page-34-0)

# <span id="page-22-1"></span>**Shutting down the projector**

- 1. Press  $\binom{1}{2}$  on the projector or  $\boxed{0}$  on the remote control and a confirmation message will appear prompting you. If you don't respond in a few seconds, the message will disappear.
- 2. Press  $\bigcup$  or  $\circ$  a second time. The power indicator flashes orange, the projection lamp shuts down, and the fans will continue to run for approximately 90 seconds to cool down the projector.
- 3. Once the cooling process finishes, the power indicator becomes a steady orange and fans stop. Disconnect the power cord from the power outlet.
	- To protect the lamp, the projector will not respond to any commands during the cooling process.
	- To shorten the cooling time, you can also activate the Quick cooling function. See [Quick Cooling on page 37.](#page-36-0)
	- Avoid turning on the projector immediately after turning it off as excessive heat may shorten lamp life.
	- Lamp life results will vary depending on environmental conditions and usage.

# <span id="page-22-2"></span>**Direct power off**

The AC power cord can be pulled out right after the projector is turned off. To protect the lamp, wait about 10 minutes before re-starting the projector. If you attempt to re-start the projector, the fans may run for a few minutes to cool down. In such cases, press  $(\cdot)$  or  $\blacksquare$  again to start the projector after the fans stop and the power indicator turns orange.

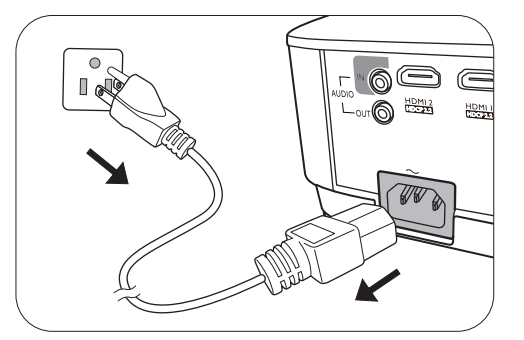

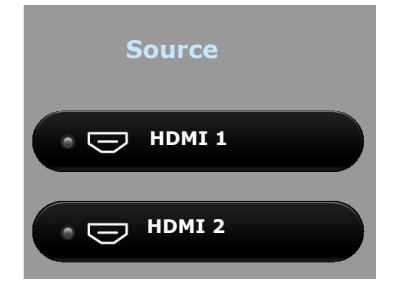

# <span id="page-23-0"></span>**Menu operation**

Please note that the on-screen display (OSD) menus vary according to the signal type selected and the projector model you are using.

The menu items are available when the projector detects at least one valid signal. If there is no equipment connected to the projector or no signal detected, limited menu items are accessible.

# <span id="page-23-1"></span>**Menu System**

### Basic Menu

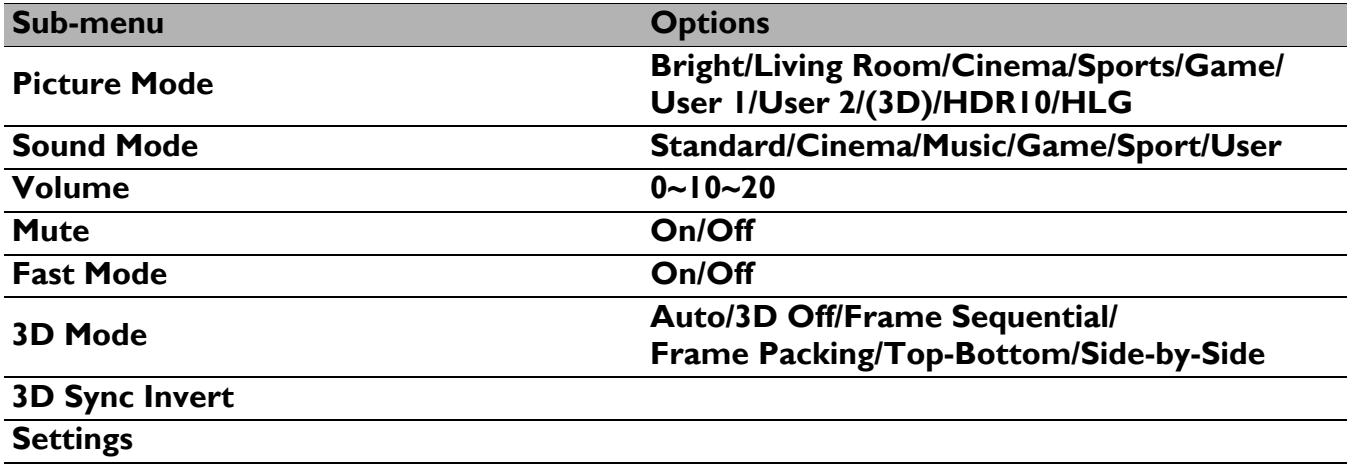

### Advanced Menu

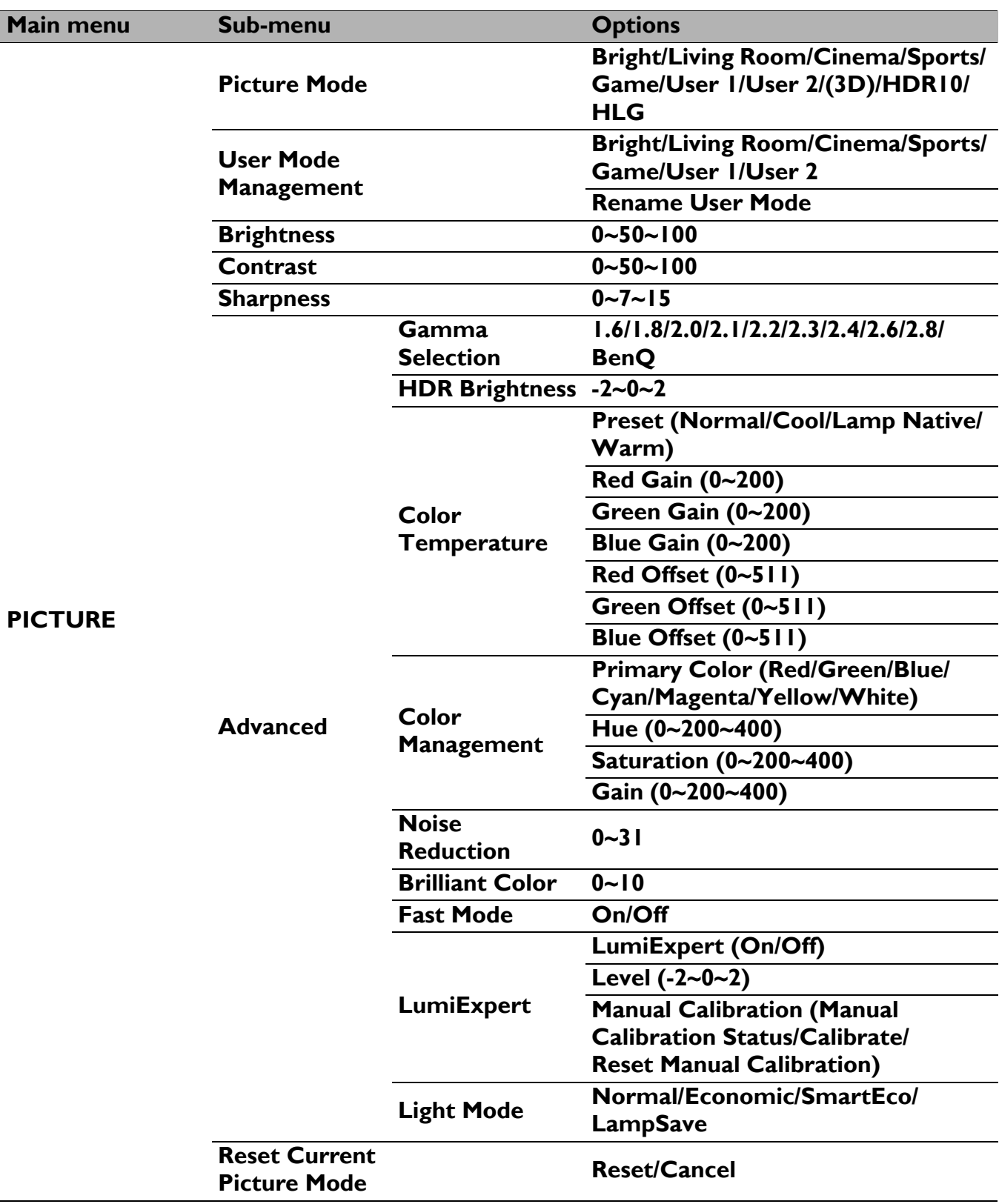

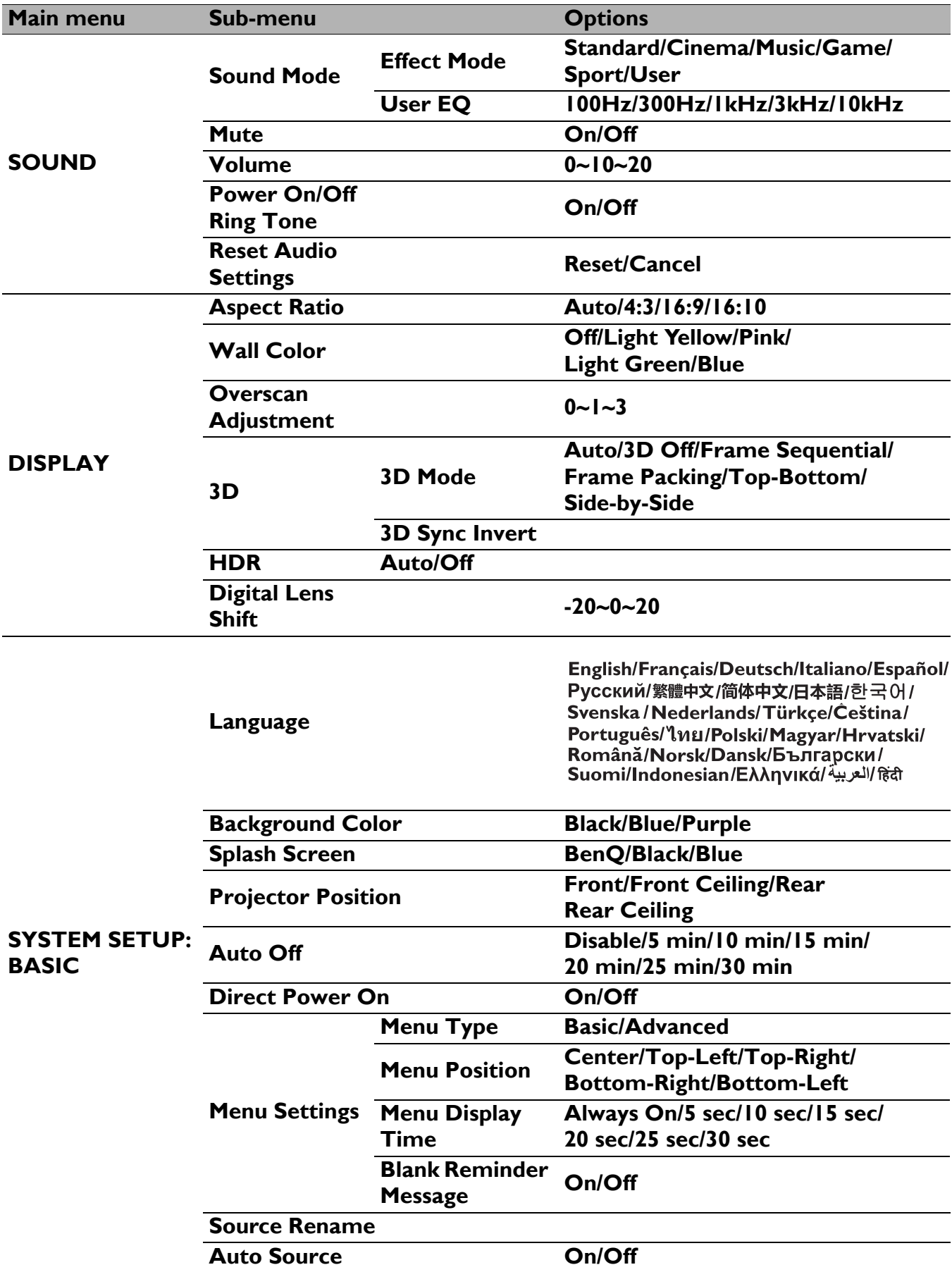

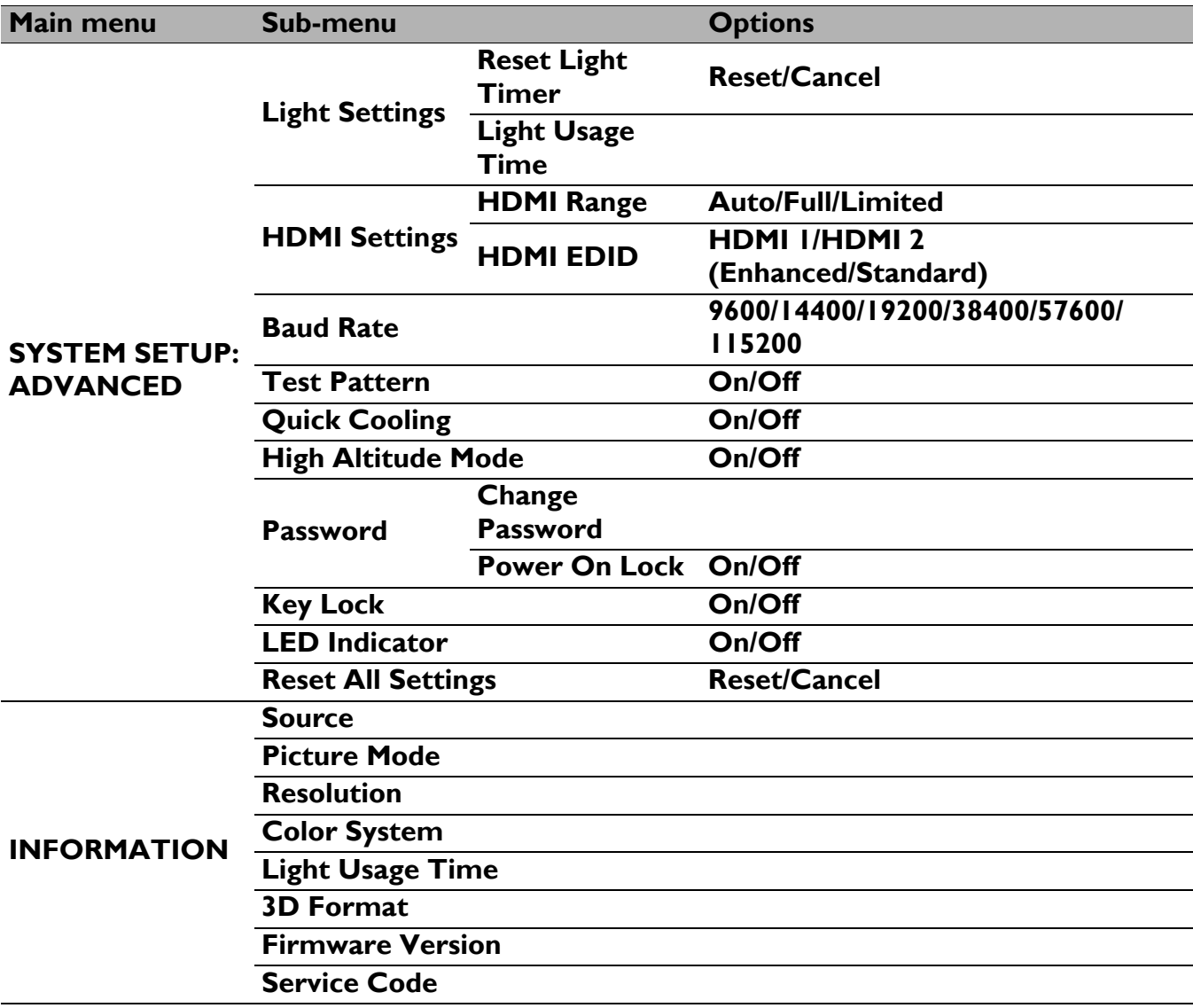

# <span id="page-27-0"></span>**Basic menu**

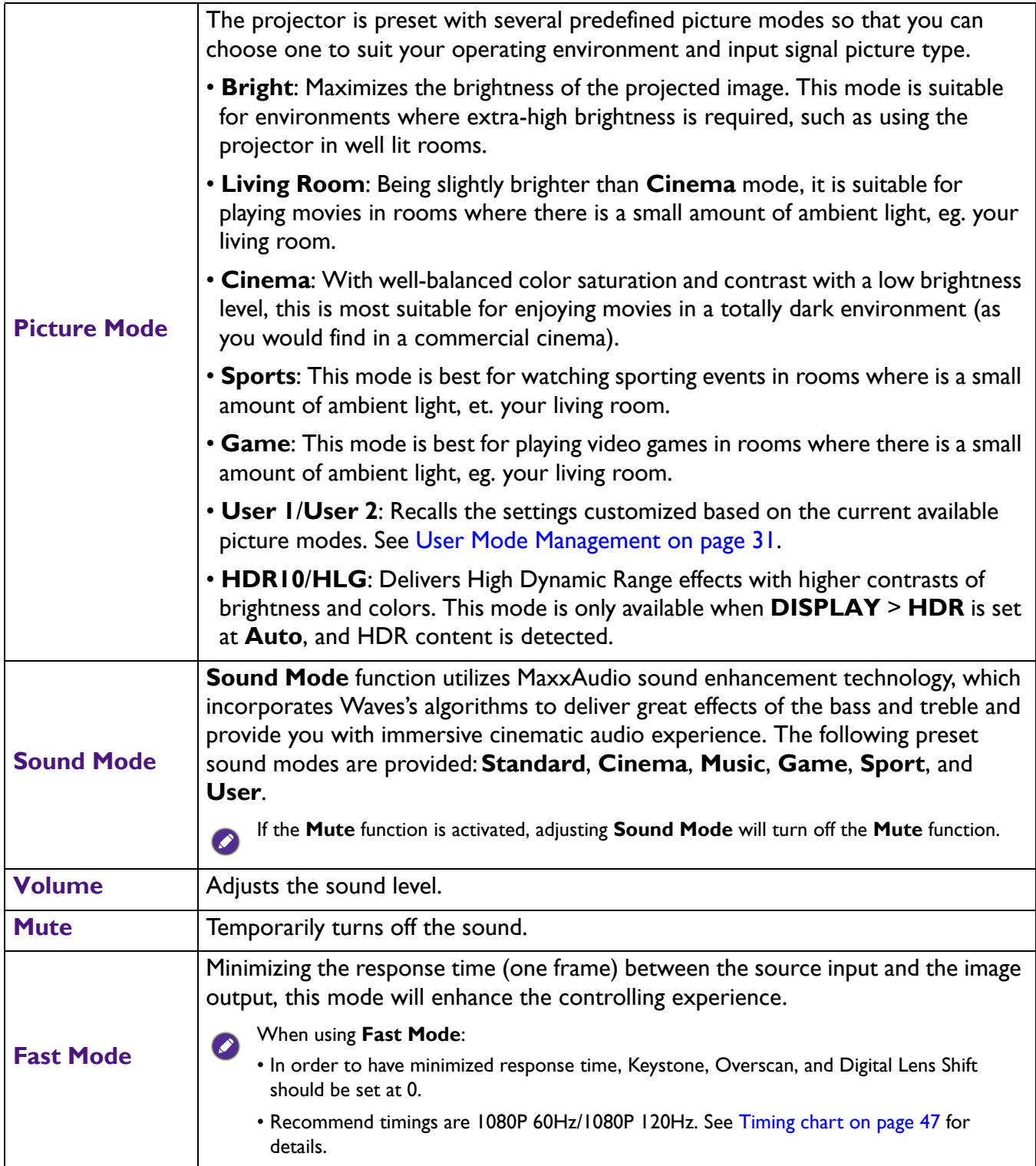

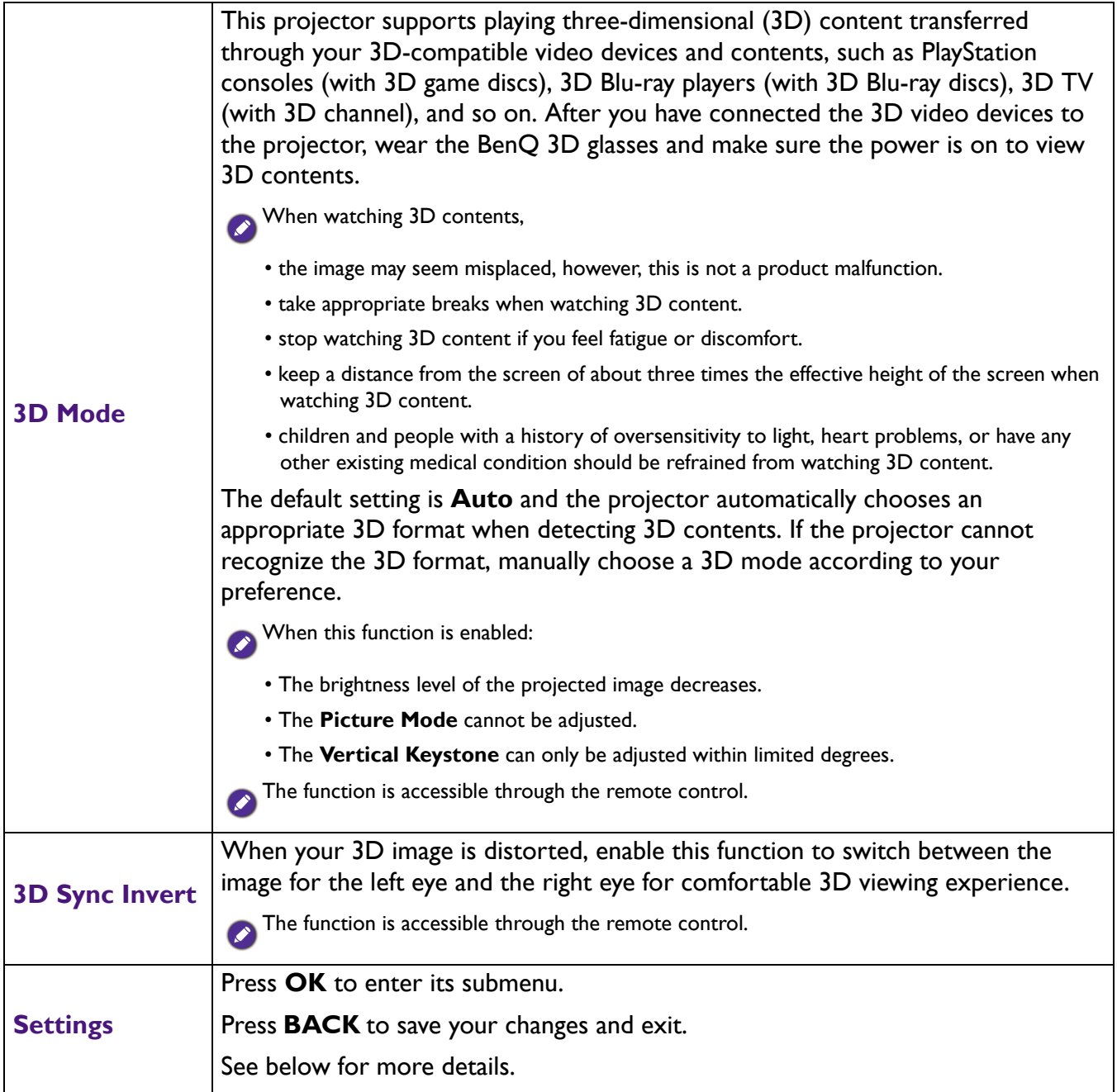

# <span id="page-29-0"></span>**Advanced menu**

## **Picture**

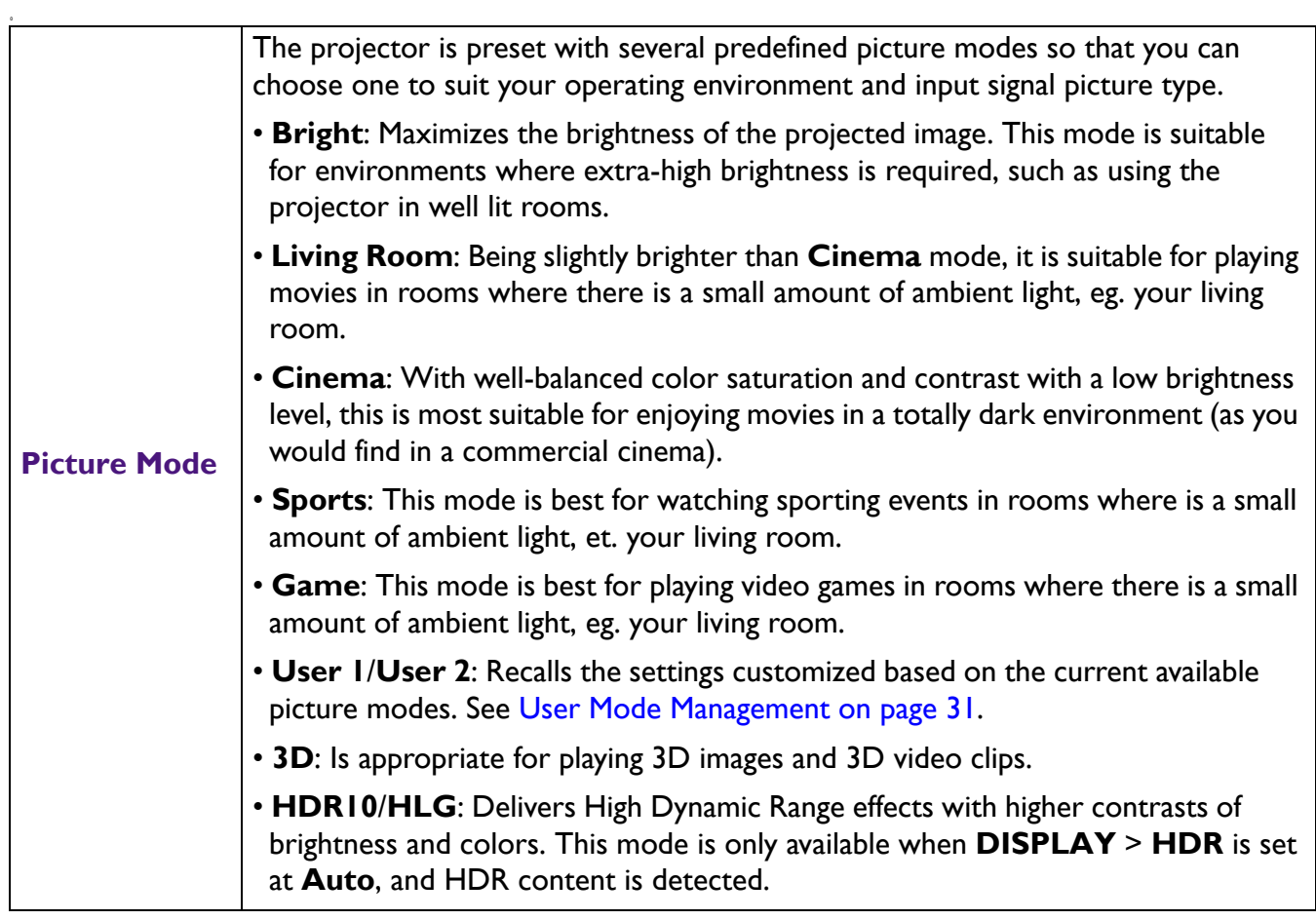

<span id="page-30-0"></span>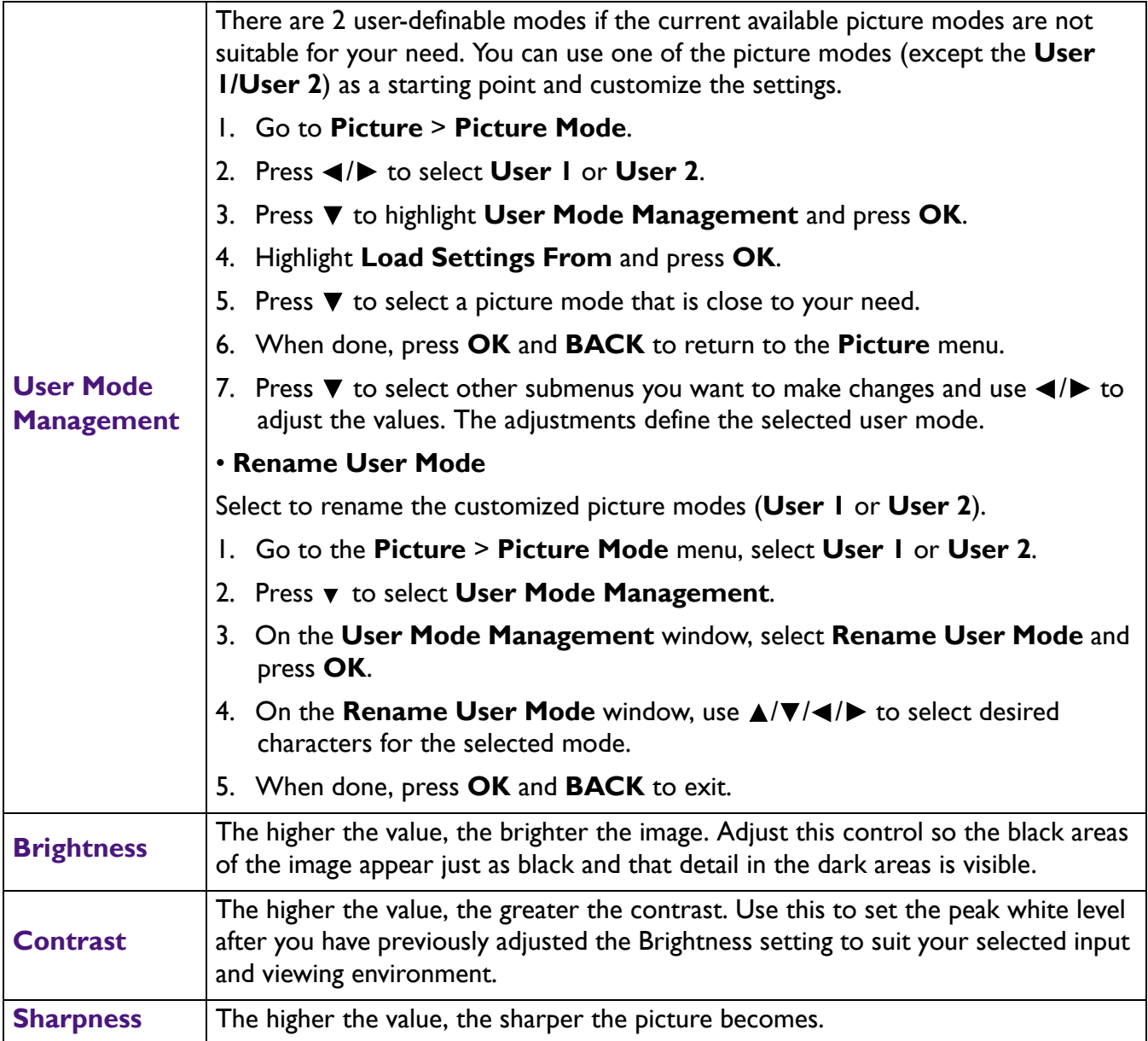

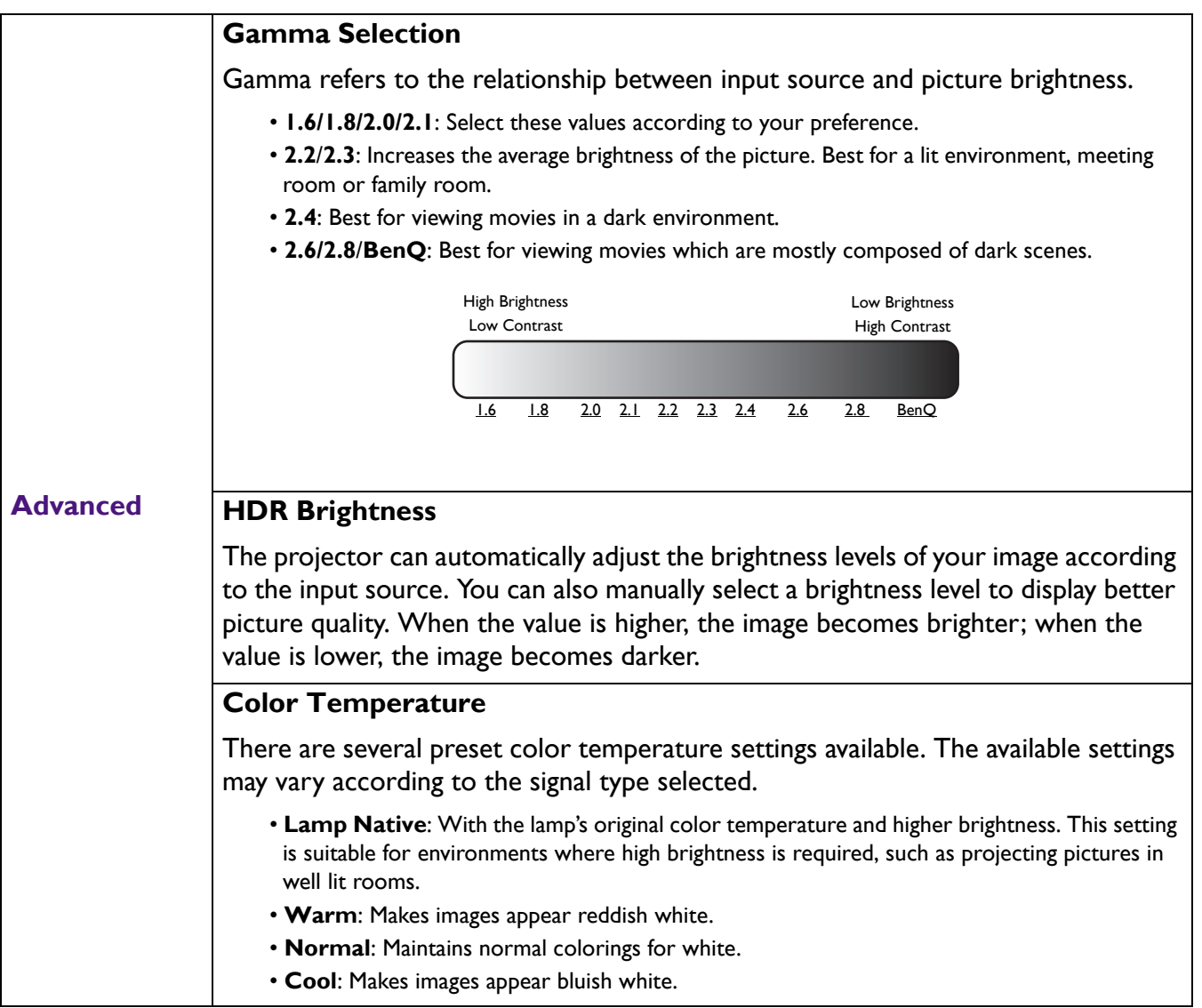

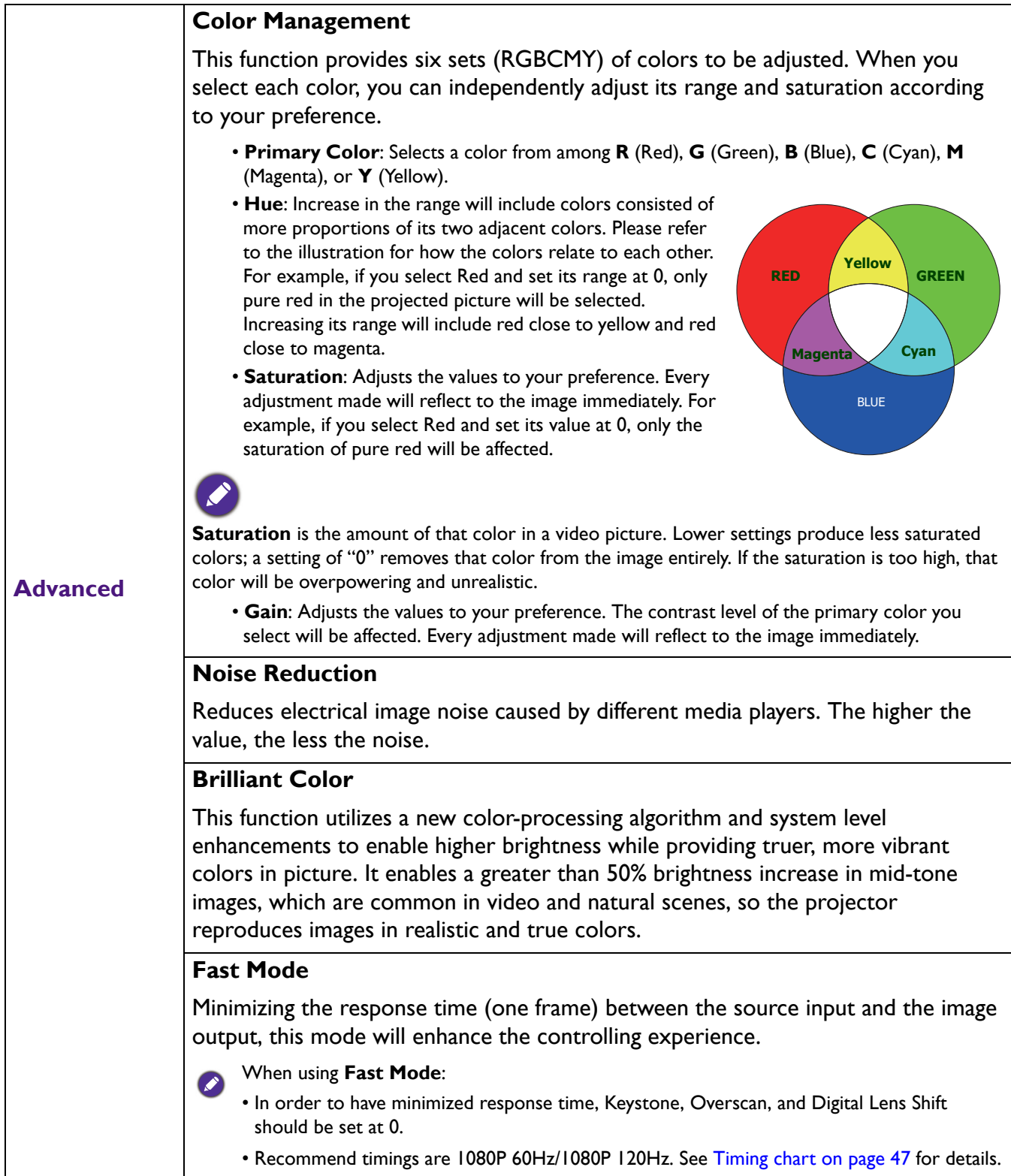

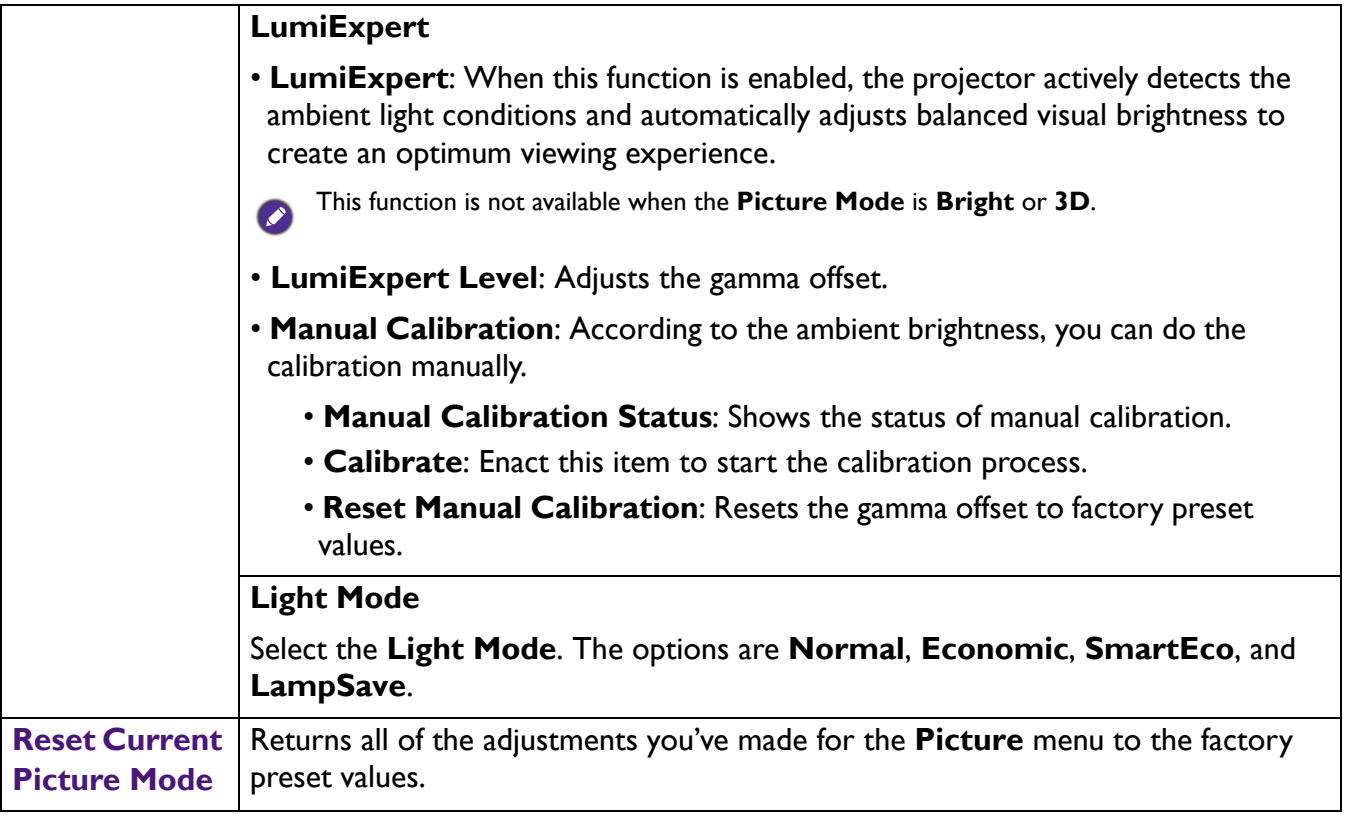

## **Sound**

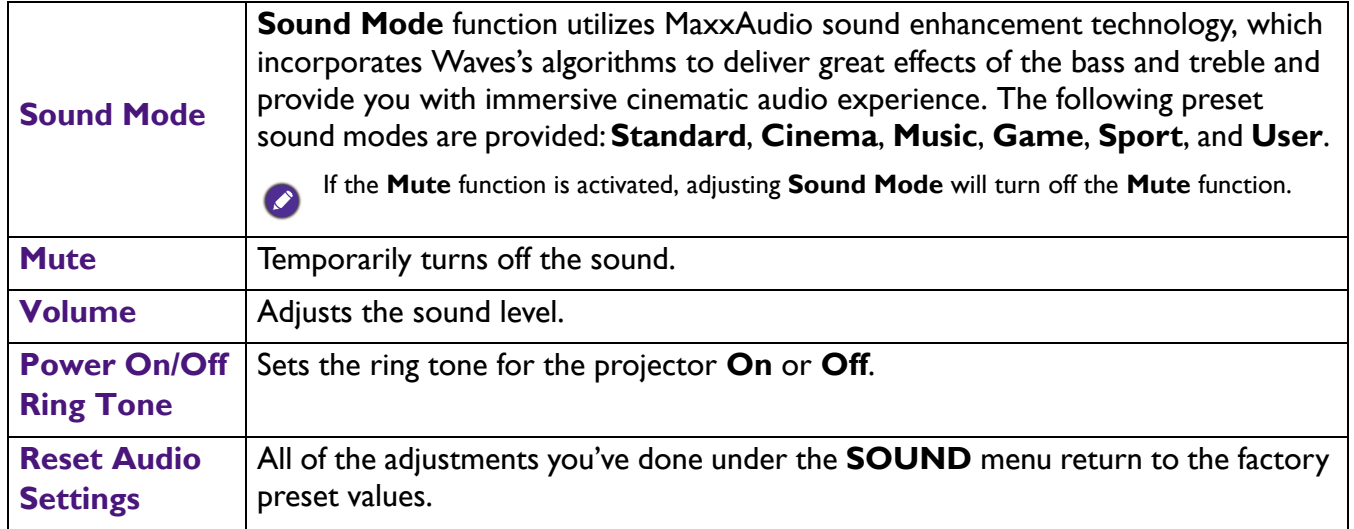

# **Display**

<span id="page-34-0"></span>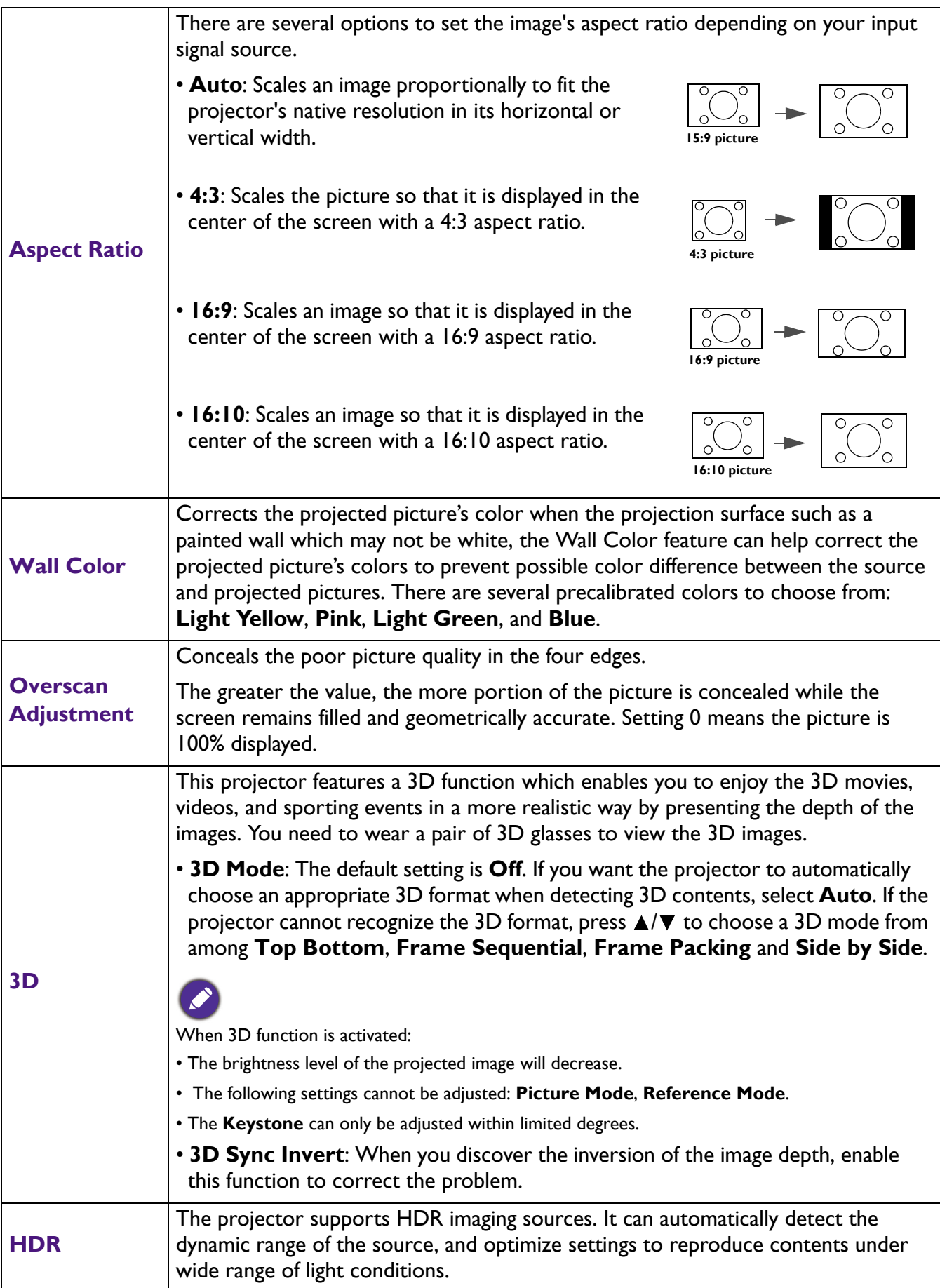

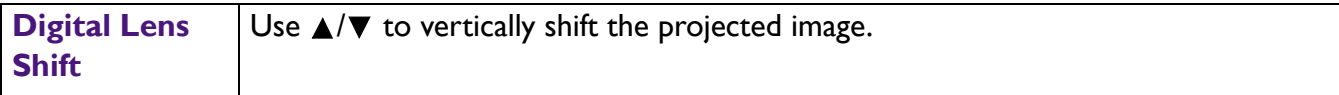

# **System Setup : Basic**

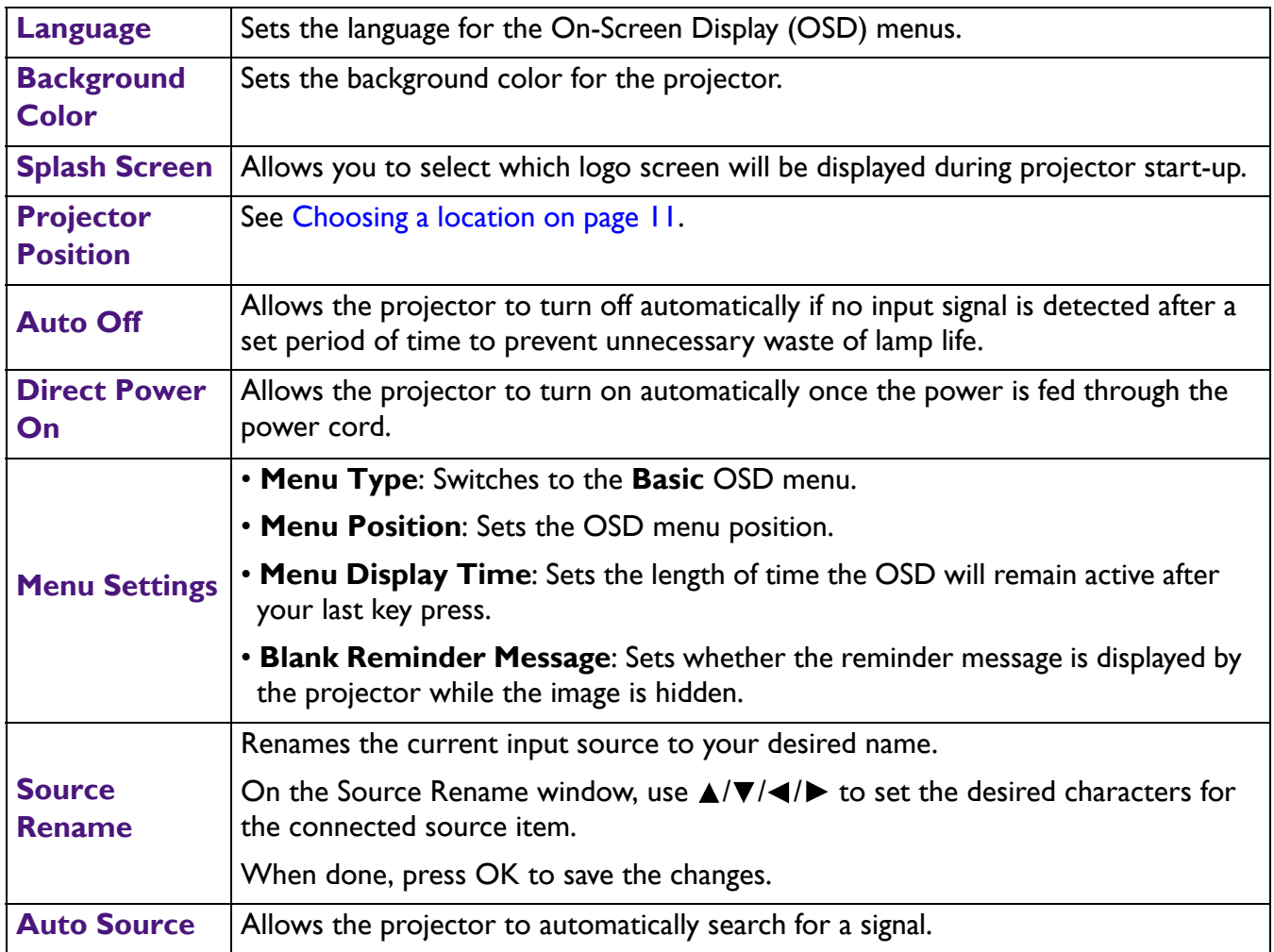

# **System Setup : Advanced**

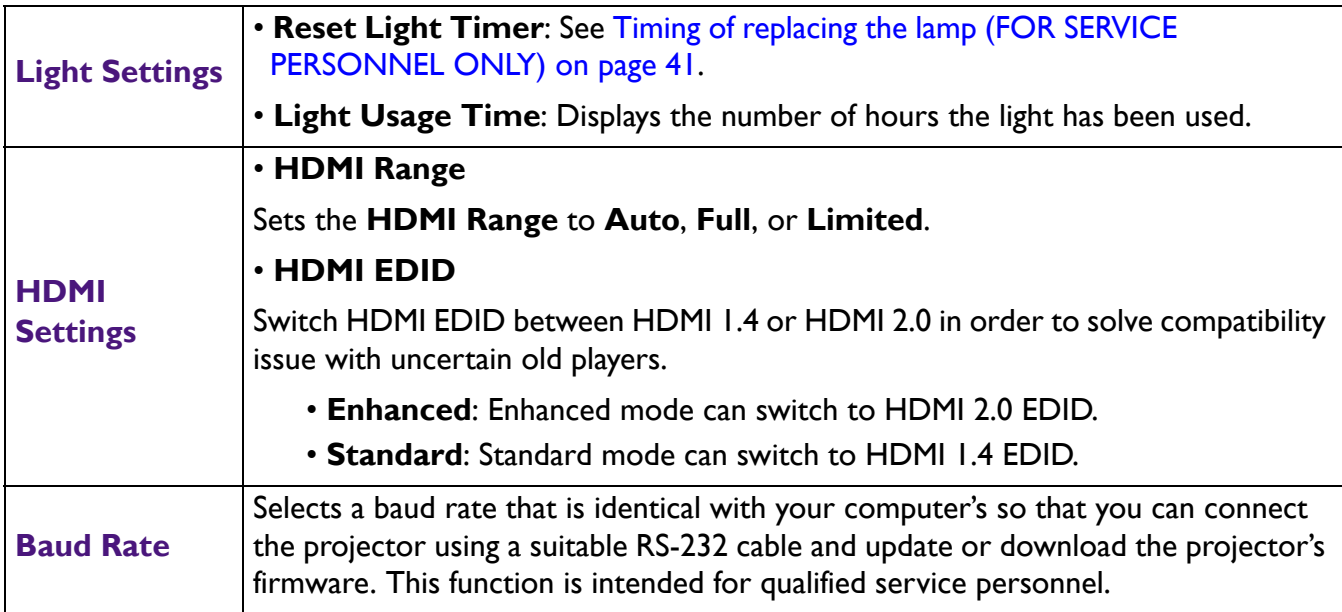

<span id="page-36-0"></span>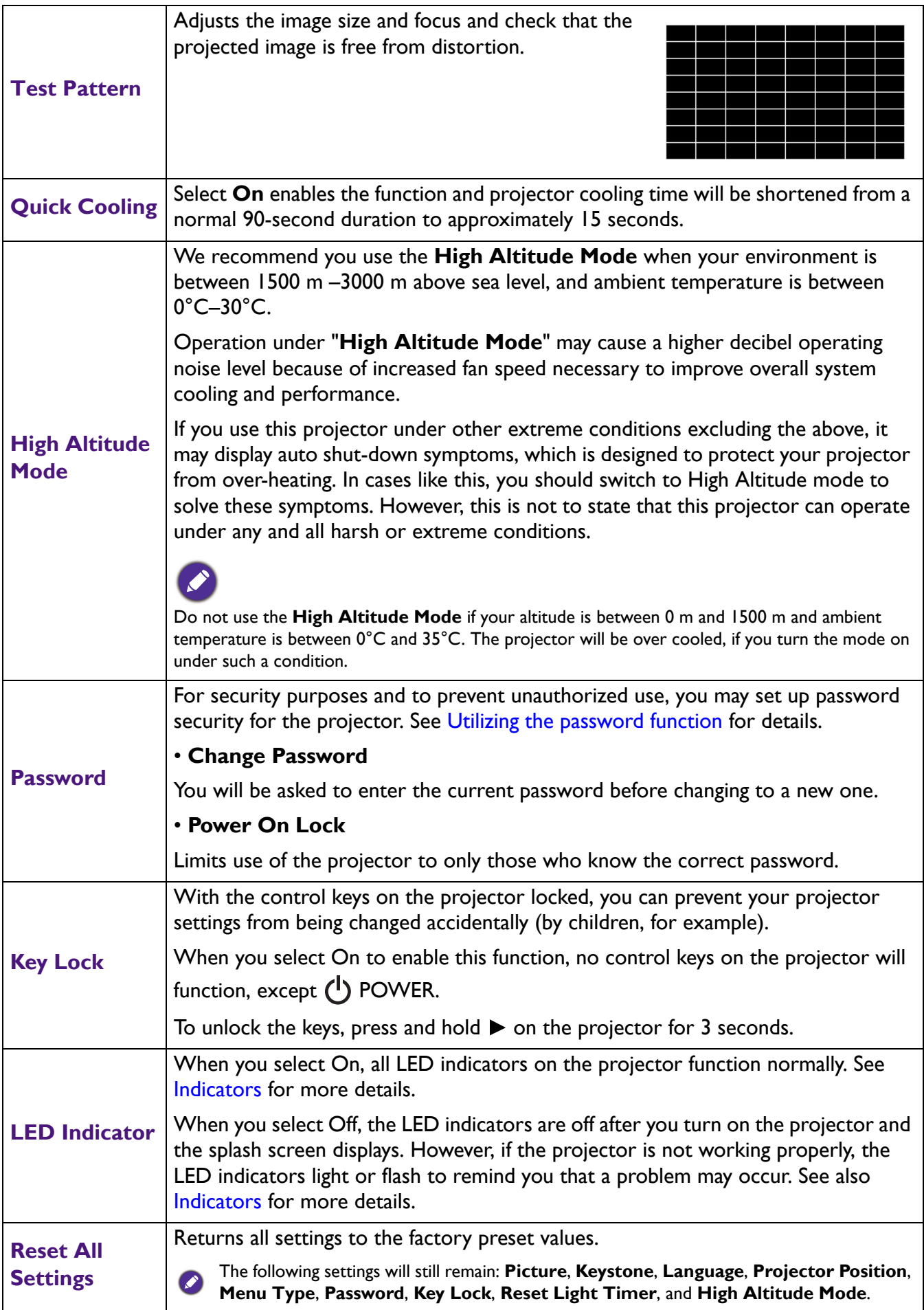

## **Information**

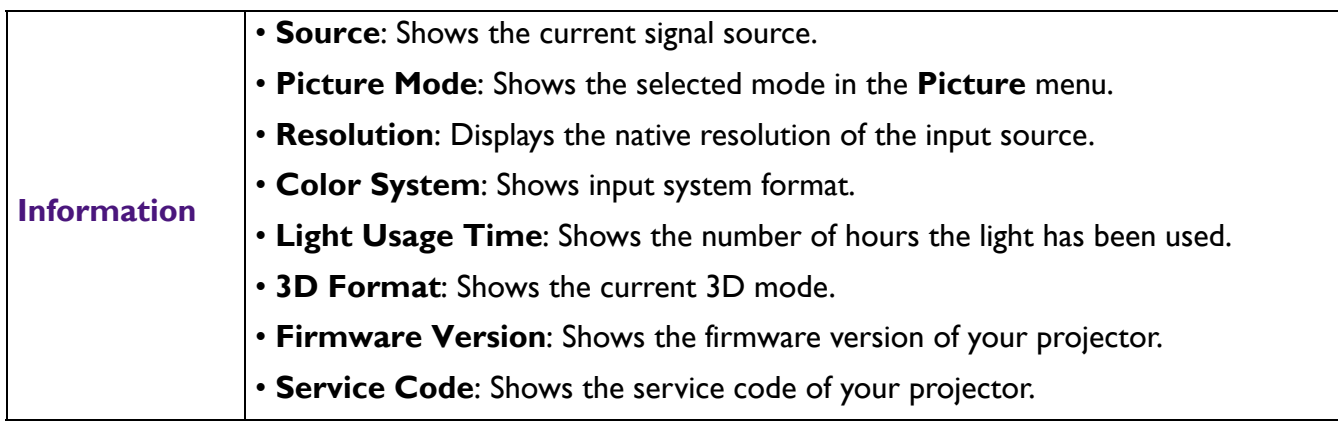

# <span id="page-38-0"></span>**Maintenance**

# <span id="page-38-1"></span>**Care of the projector**

### Cleaning the lens

Clean the lens whenever you notice dirt or dust on the surface. Please be sure to turn off the projector and let it cool down completely before cleaning the lens.

- Use a canister of compressed air to remove dust.
- If there is dirt or smears, use lens-cleaning paper or moisten a soft cloth with lens cleaner and gently wipe the lens surface.
- Never use any type of abrasive pad, alkaline/acid cleaner, scouring powder, or volatile solvent, such as alcohol, benzene, thinner or insecticide. Using such materials or maintaining prolonged contact with rubber or vinyl materials may result in damage to the projector surface and cabinet material.

### Cleaning the projector case

Before you clean the case, turn the projector off using the proper shutdown procedure as described in [Shutting down the projector on page 23](#page-22-1) and unplug the power cord.

- To remove dirt or dust, wipe the case with a soft, lint-free cloth.
- To remove stubborn dirt or stains, moisten a soft cloth with water and a neutral pH detergent. Then wipe the case.

Never use wax, alcohol, benzene, thinner or other chemical detergents. These can damage the case.

### Storing the projector

If you need to store the projector for an extended time, please follow the instructions below:

- Make sure the temperature and humidity of the storage area are within the recommended range for the projector. Please refer to [Specifications on page 45](#page-44-0) or consult your dealer about the range.
- Retract the adjuster feet.
- Remove the battery from the remote control.
- Pack the projector in its original packing or equivalent.

### Transporting the projector

It is recommended that you ship the projector with its original packing or equivalent.

# <span id="page-39-0"></span>**Lamp information**

### Getting to know the lamp hour

When the projector is in operation, the duration (in hours) of lamp usage is automatically calculated by the built-in timer. The method of calculating the equivalent lamp hour is as follows:

1. Light Usage Time =  $(x+y+z+a)$  hours, if:

Time used in **Normal** mode  $= x$  hours

Time used in **Economic** mode = y hours

Time used in **SmartEco** mode = z hours

Time used in **LampSave** mode = a hours

2. Equivalent Lamp Hour =  $\alpha$  hours

$$
\alpha = \frac{A'}{X} \times \chi + \frac{A'}{Y} \times y + \frac{A'}{Z} \times z + \frac{A'}{A} \times a
$$

X= lamp life spec of **Normal** mode

Y= lamp life spec of **Economic** mode

Z= lamp life spec of **SmartEco** mode

A= lamp life spec of **LampSave** mode

A' is the longest lamp life spec among X, Y, Z, A

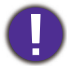

When you calculate Equivalent Light Usage hour manually, it will probably have deviation from the value shown in OSD menu since projector system calculates time used for each light mode in "Minutes" then rounds down to an integer in hours shown in OSD.

For time used in each light mode shown in OSD menu:

- Time used is accumulated and rounded down to an integer in **hours**.
- When time used is less than 1 hour, it shows 0 hours.

To obtain the lamp hour information:

- 1. Go to **Advanced Menu System Setup : Advanced** > **Light Settings** and press **OK**. The **Light Settings** page appears.
- 2. Press **v** to select Light Usage Time and press OK. The Light Usage Time information is displayed.

You can also get the **Light Usage Time** information on the **Information** menu.

## Extending lamp life

#### • Setting the **Light Mode**

Go to **Advanced Menu - Picture** > **Advanced** > **Light Mode**, press **OK**. The **Light Mode** page appears.

Setting the projector in **Economic**, **SmartEco** or **LampSave** mode extends lamp life.

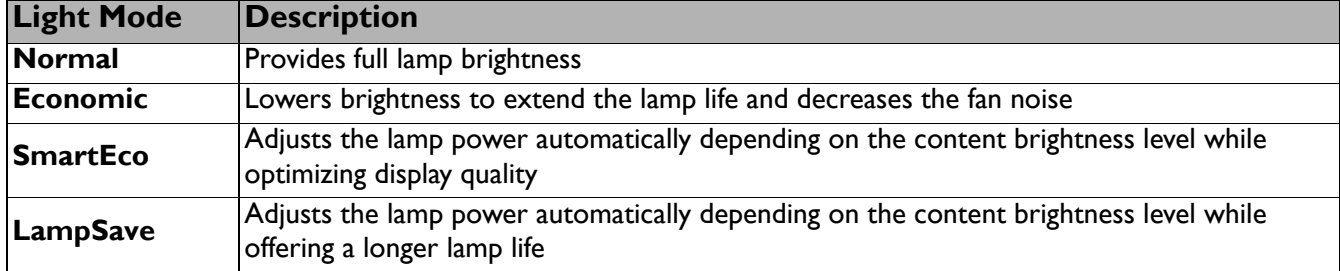

#### • Setting **Auto Power Off**

This function allows the projector to turn off automatically if no input signal is detected after a set period of time to prevent unnecessary waste of lamp life.

To set **Auto Power Off**, go to **Advanced Menu - System Setup : Basic** > **Auto Off** and press  $\blacktriangleleft$  / $\blacktriangleright$  .

## <span id="page-40-0"></span>Timing of replacing the lamp (FOR SERVICE PERSONNEL ONLY)

When the **LIGHT indicator** lights up or a message appears suggesting it is time to replace the lamp, please consult your dealer or go to http://www.BenQ.com before installing a new lamp. An old lamp may cause a malfunction in the projector and in some instances the light may explode.

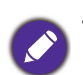

• The apparent brightness of the projected image will vary depending on the ambient lighting conditions, selected input signal contrast/brightness settings, and is directly proportional to projection distance.

- The lamp brightness will decline over time and may vary within the lamp manufacturers specifications. This is normal and expected behavior.
- The **LIGHT indicator light** and **TEMPerature warning light** will light up if the lamp becomes too hot. Turn the power off and let the projector cool for 45 minutes. If the Light or Temp indicator still lights up after turning the power back on, please contact your dealer. See [Indicators on page 43](#page-42-0).

#### The following Lamp warning displays will remind you to change the lamp.

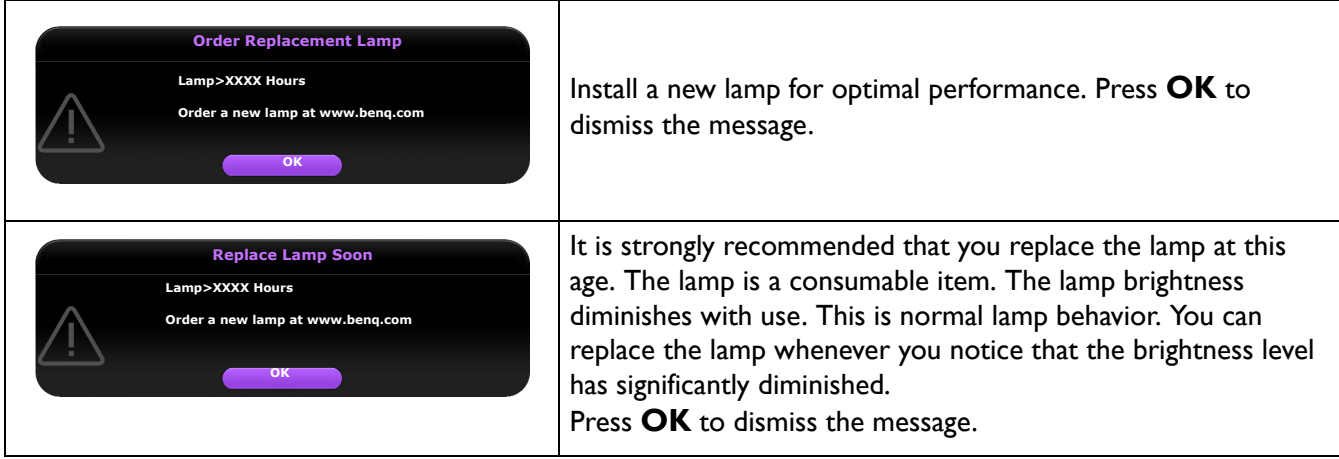

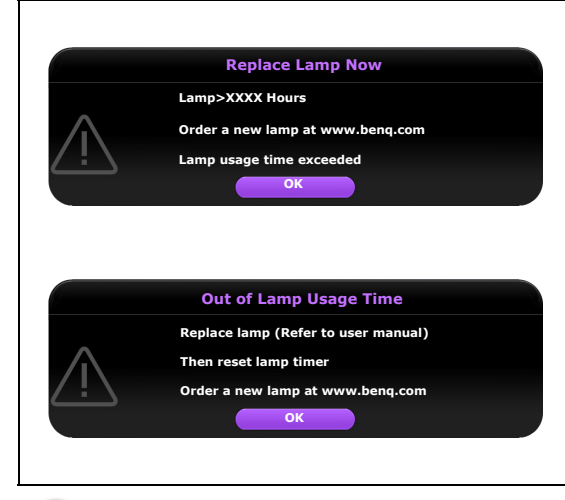

### The lamp MUST be replaced before the projector will operate normally. Press **OK** to dismiss the message.

"XXXX" shown in the above messages are numbers that vary depending on different models.

### <span id="page-42-0"></span>**Indicators**

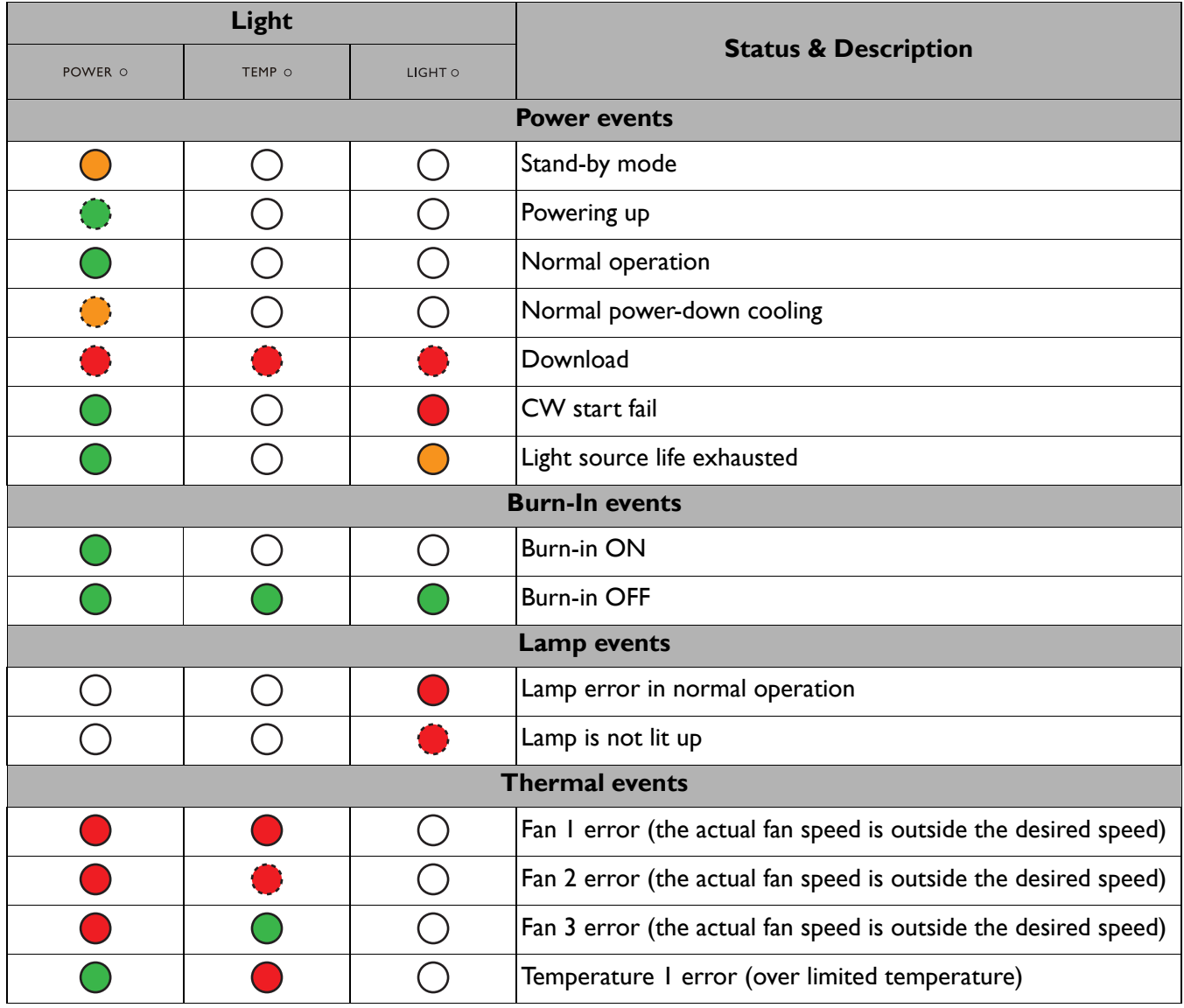

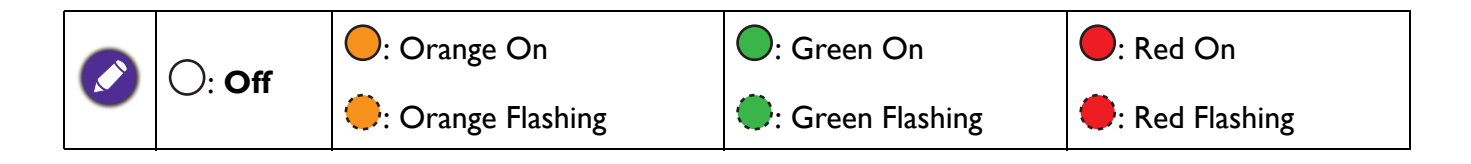

# <span id="page-43-0"></span>**Troubleshooting**

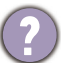

#### **The projector does not turn on.**

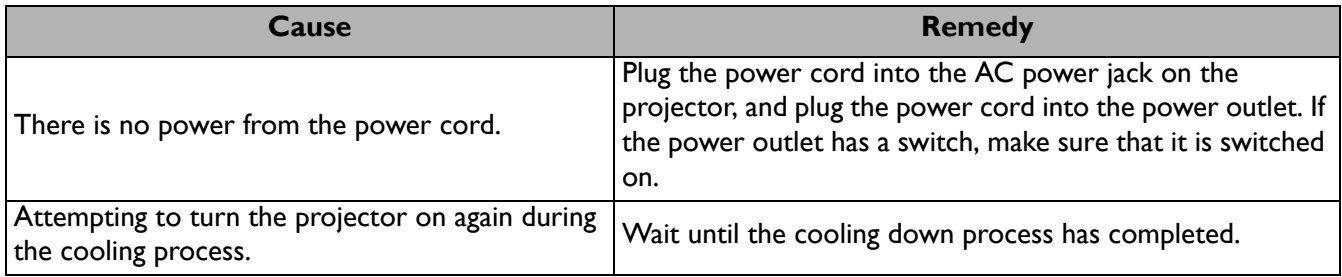

### **No picture**

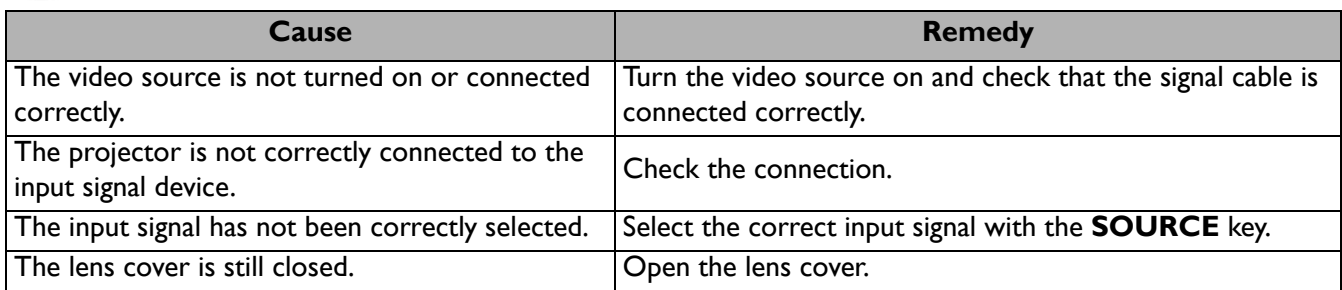

#### **Blurred image**

7

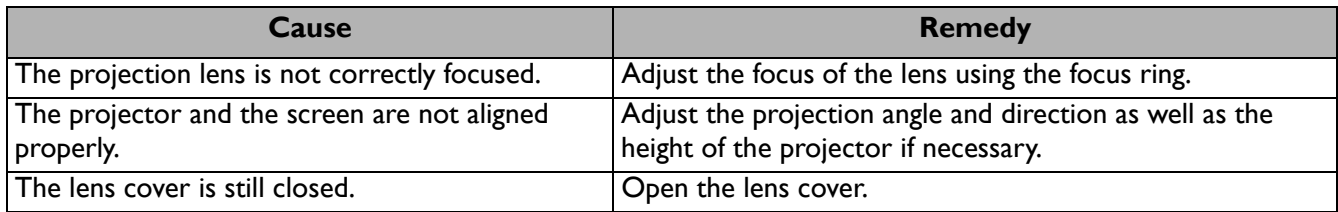

#### **Remote control does not work.**

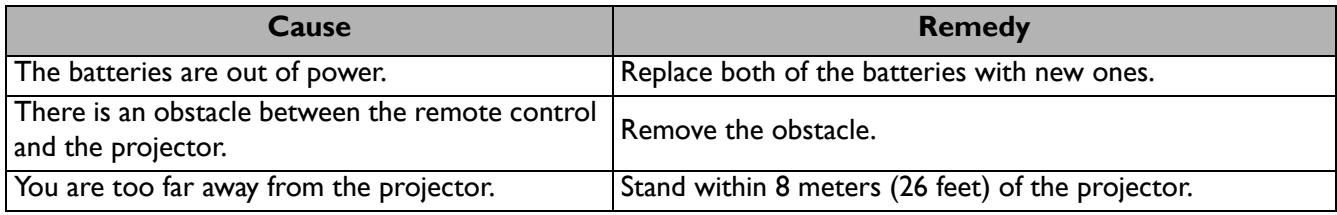

### **The password is incorrect.**

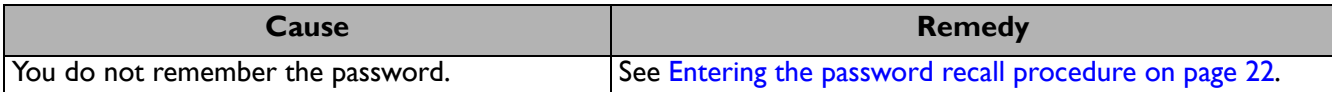

# <span id="page-44-0"></span>**Specifications**

# <span id="page-44-1"></span>**Projector specifications**

All specifications are subject to change without notice.

### **Optical**

Resolution 1920 x 1080 FHD Display system 1-CHIP DMD Lens  $F = 1.94 \approx 2.07$ , f = 11.9  $\approx$  15.5 mm Lamp

245 W lamp

### **Electrical**

Power supply AC100–240V, 3.8 A, 50–60 Hz (Automatic)

Power consumption 340 W (Max); < 0.5 W (Standby)

#### **Mechanical**

Weight 2.79 Kg (6.1 lbs)

### **Output terminals**

Speaker 5 watt x 1 Audio signal output Audio jack x 1

### **Control**

USB Type-A power supply 5V / 2.5 A x 1 RS-232 serial control 9 pin x 1 IR receiver x 2

#### **Input terminals**

Video signal input SD/HDTV signal input Digital - HDMI 2.0 x 2 Audio signal input Audio in Audio jack x 1

#### **Environmental Requirements**

Operating temperature 0°C–40°C at sea level

Operating relative humidity 10%–90% (without condensation)

Operating altitude 0–1499 m at 0°C–35°C 1500–3000 m at 0°C–30°C (with High Altitude Mode on)

Storage temperature -20°C–60°C at sea level

Storage humidity 10%–90% RH (without condensation)

Storage altitude 30°C@ 0~12,200m above sea level

**Transporting** Original packing or equivalent is recommended Repairing

Please visit below website and choose your country to find your service contact window. http://www.benq.com/welcome

# <span id="page-45-0"></span>**Dimensions**

312 mm (W) x 225 mm (D) x 110 mm (H)

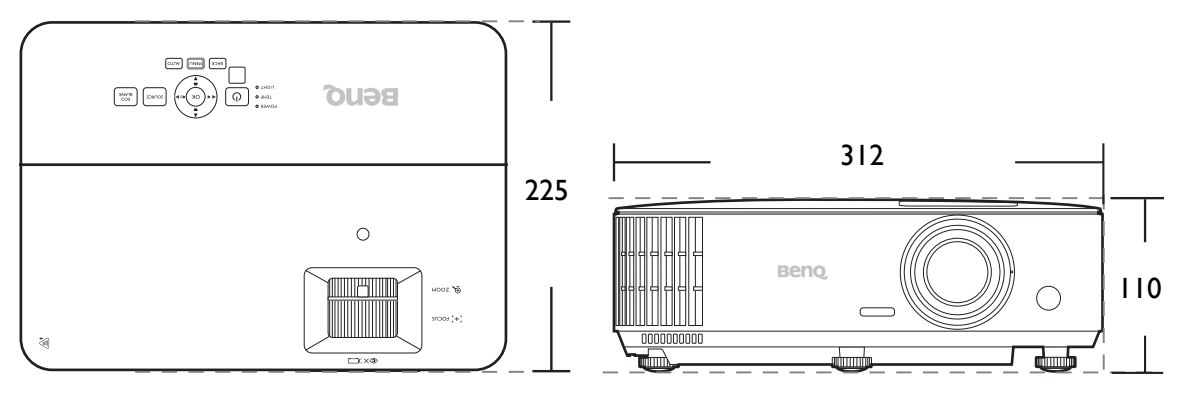

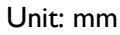

# <span id="page-46-0"></span>**Timing chart**

## Supported timing for HDMI (HDCP) input

### • PC timings

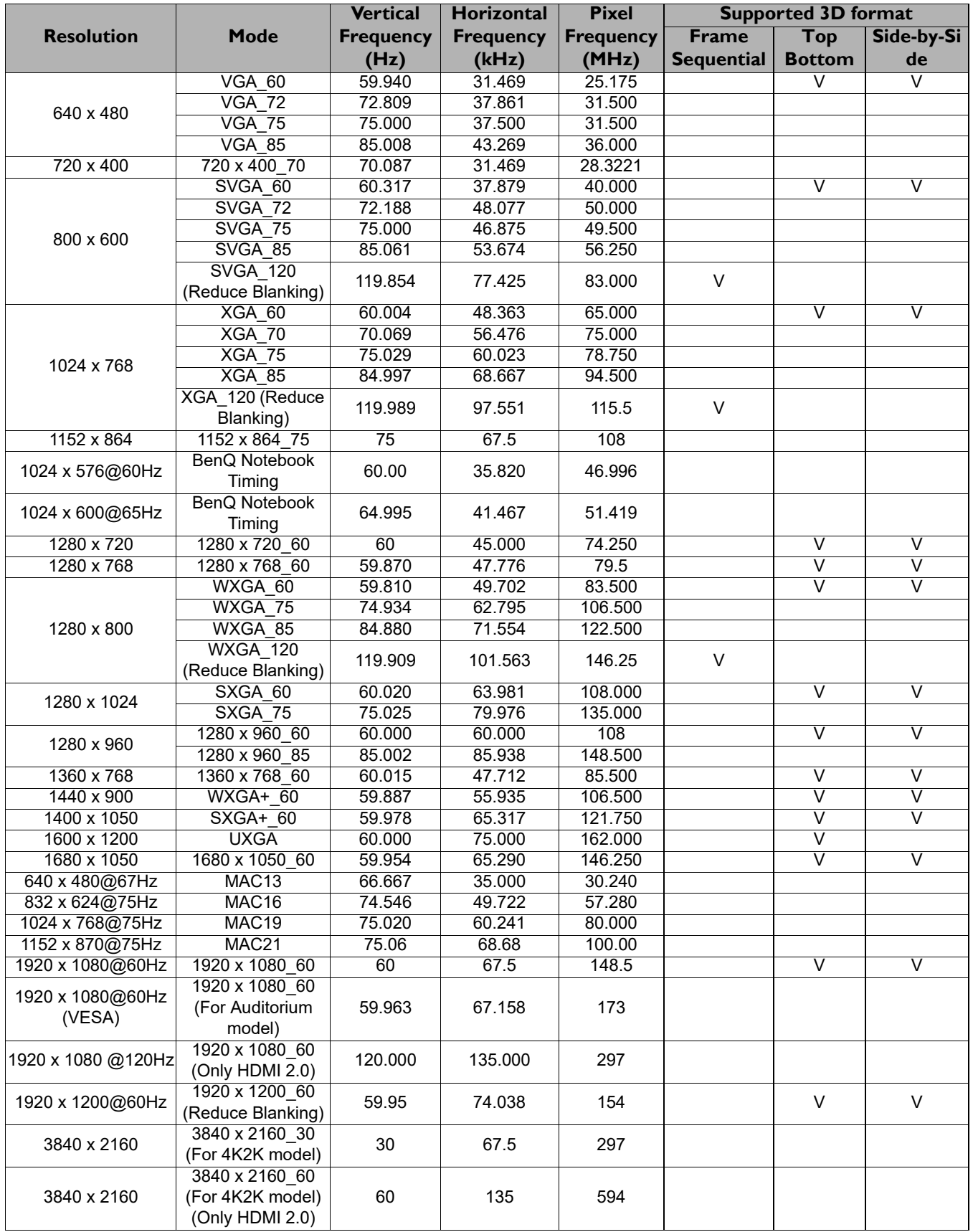

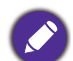

The timings showing above may not be supported due to EDID file and VGA graphic card limitations. It is possible that some timings cannot be chosen.

#### Video timings

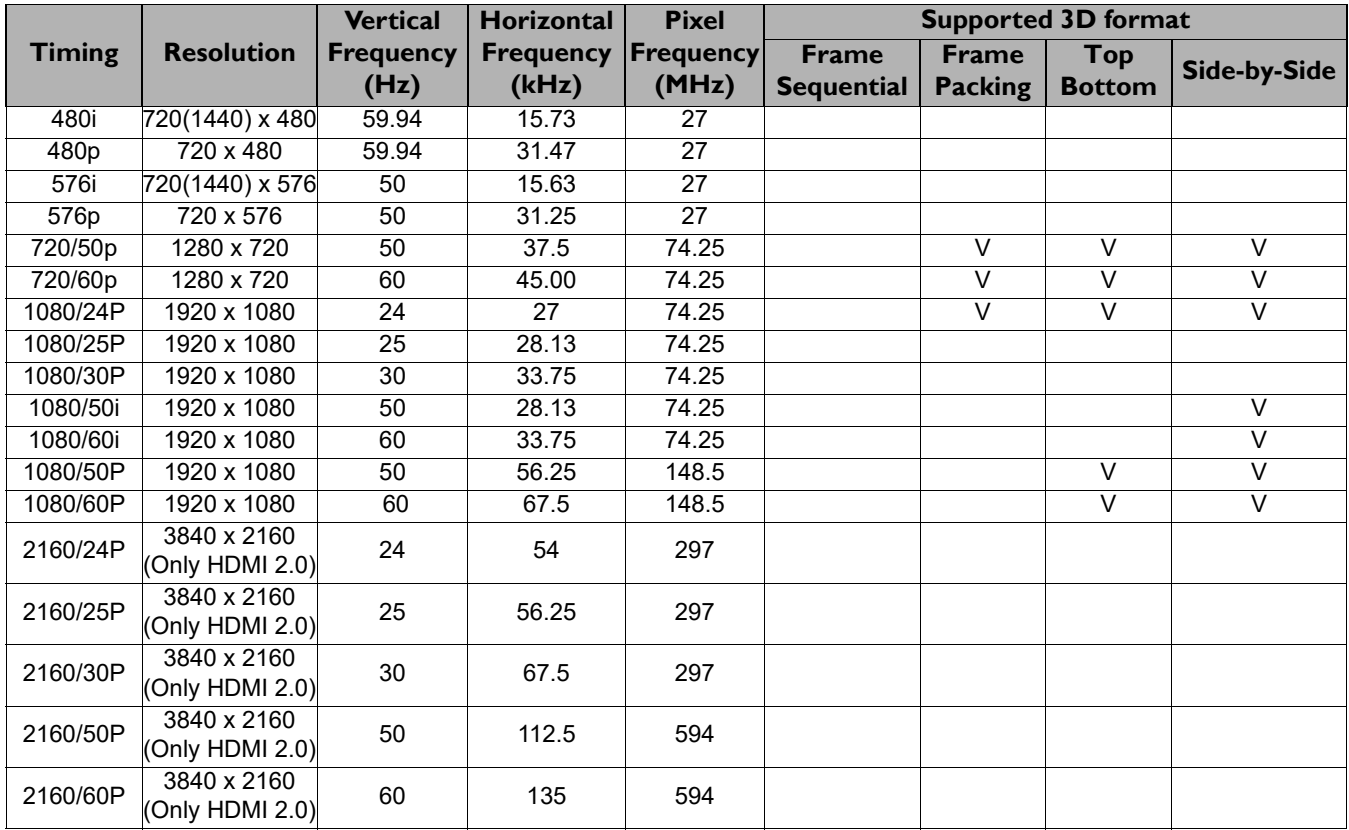

# <span id="page-48-0"></span>**RS232 command**

## RS232 pin assignment

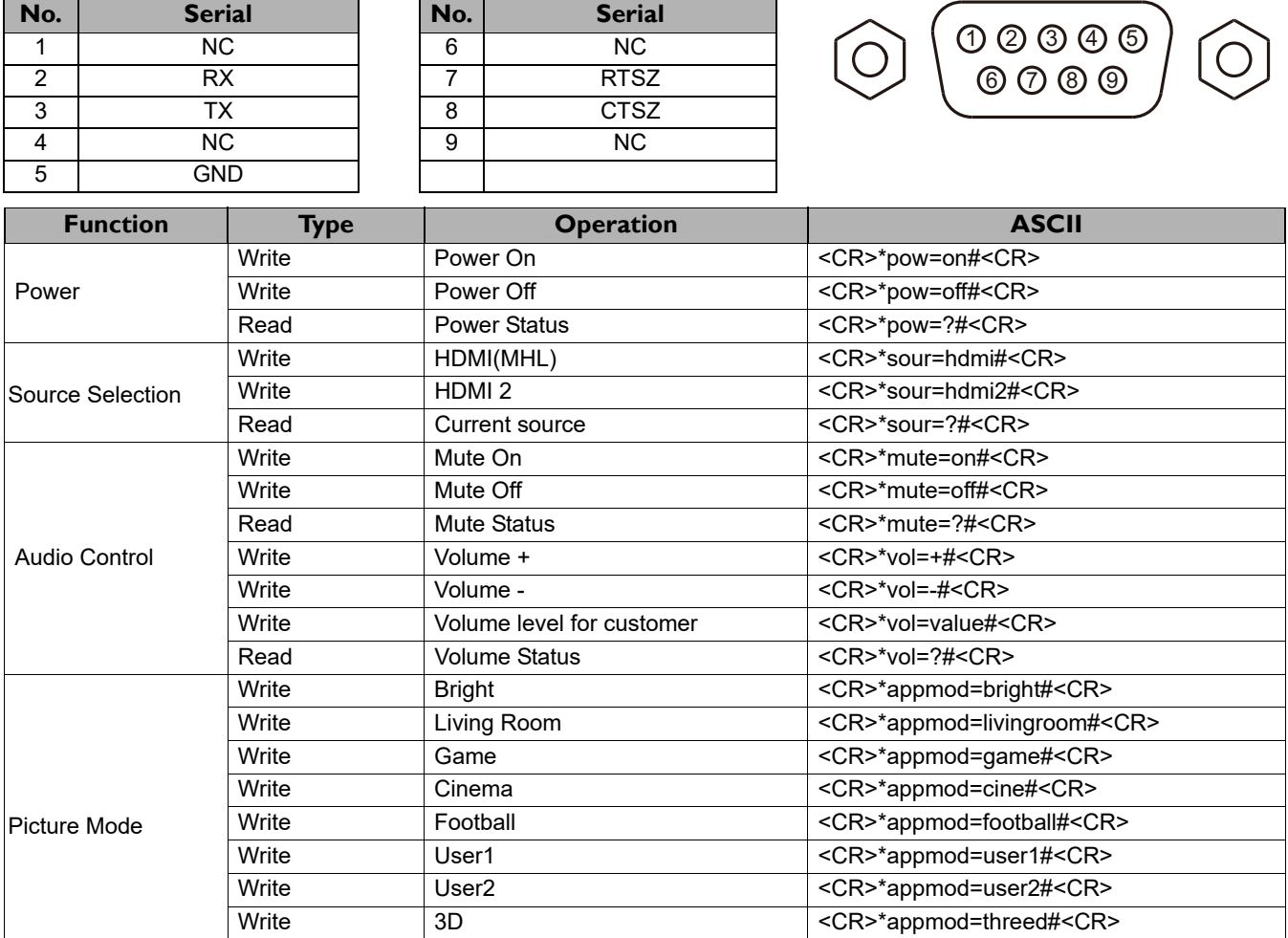

Read Picture Mode <CR>\*appmod=?#<CR>

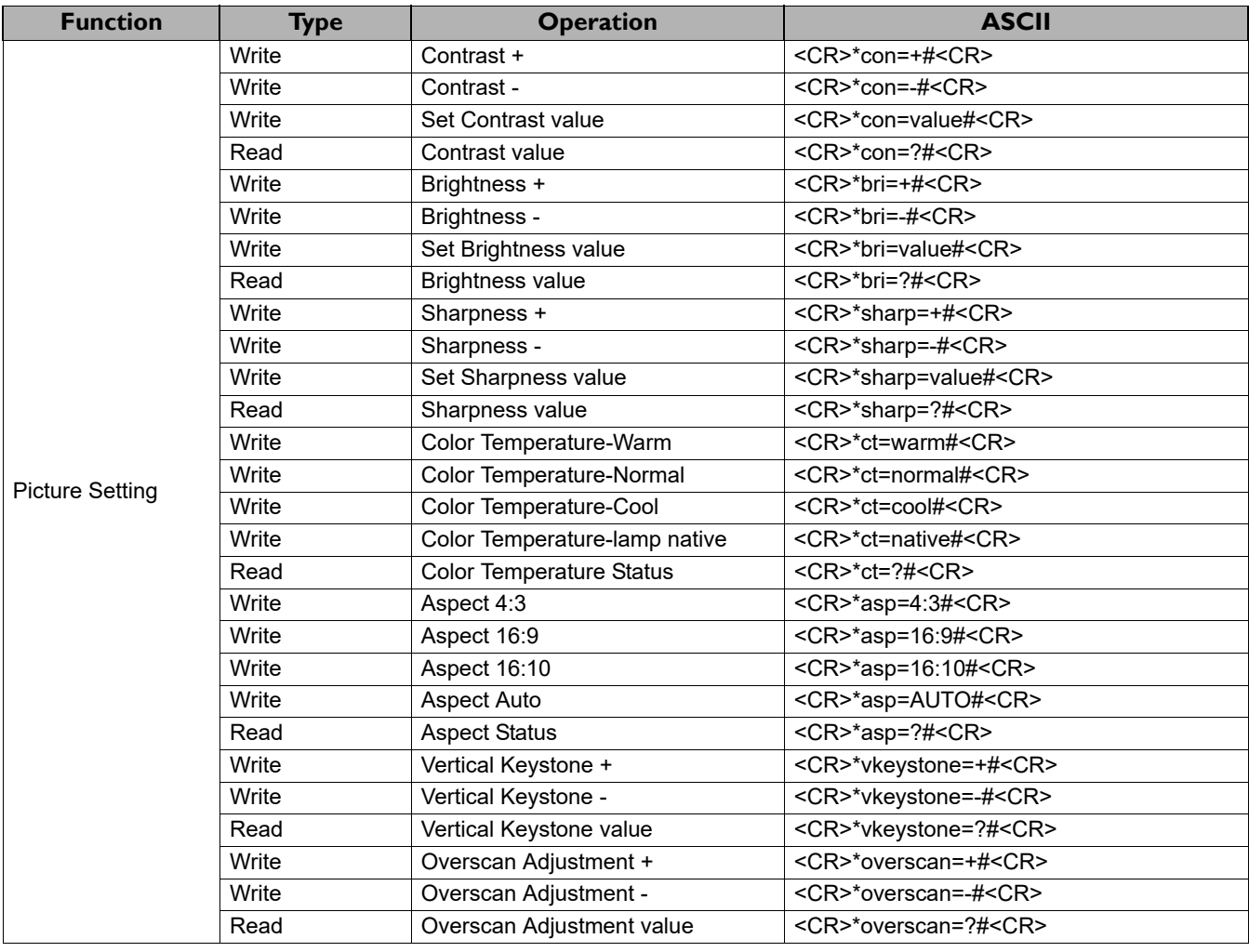

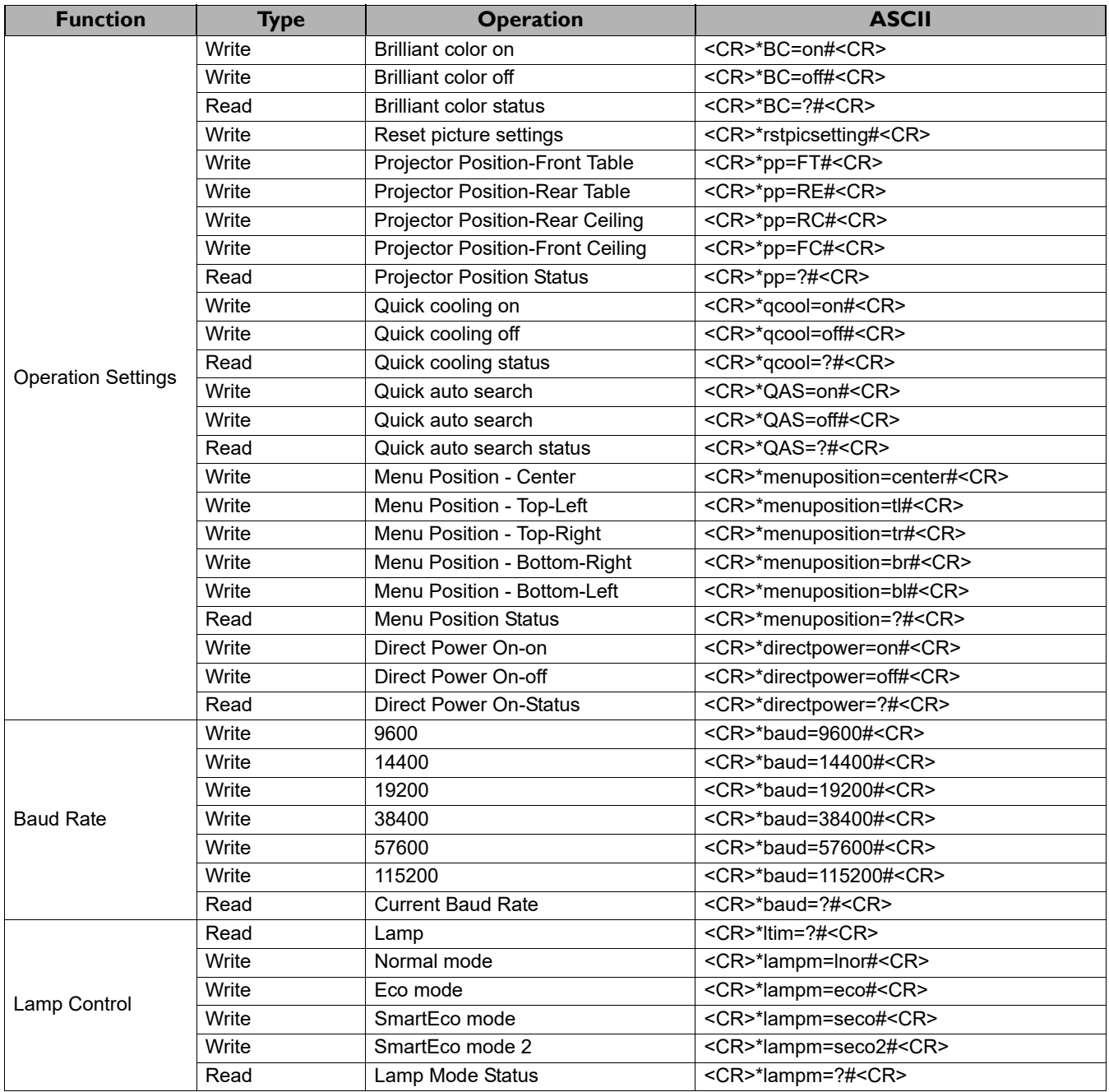

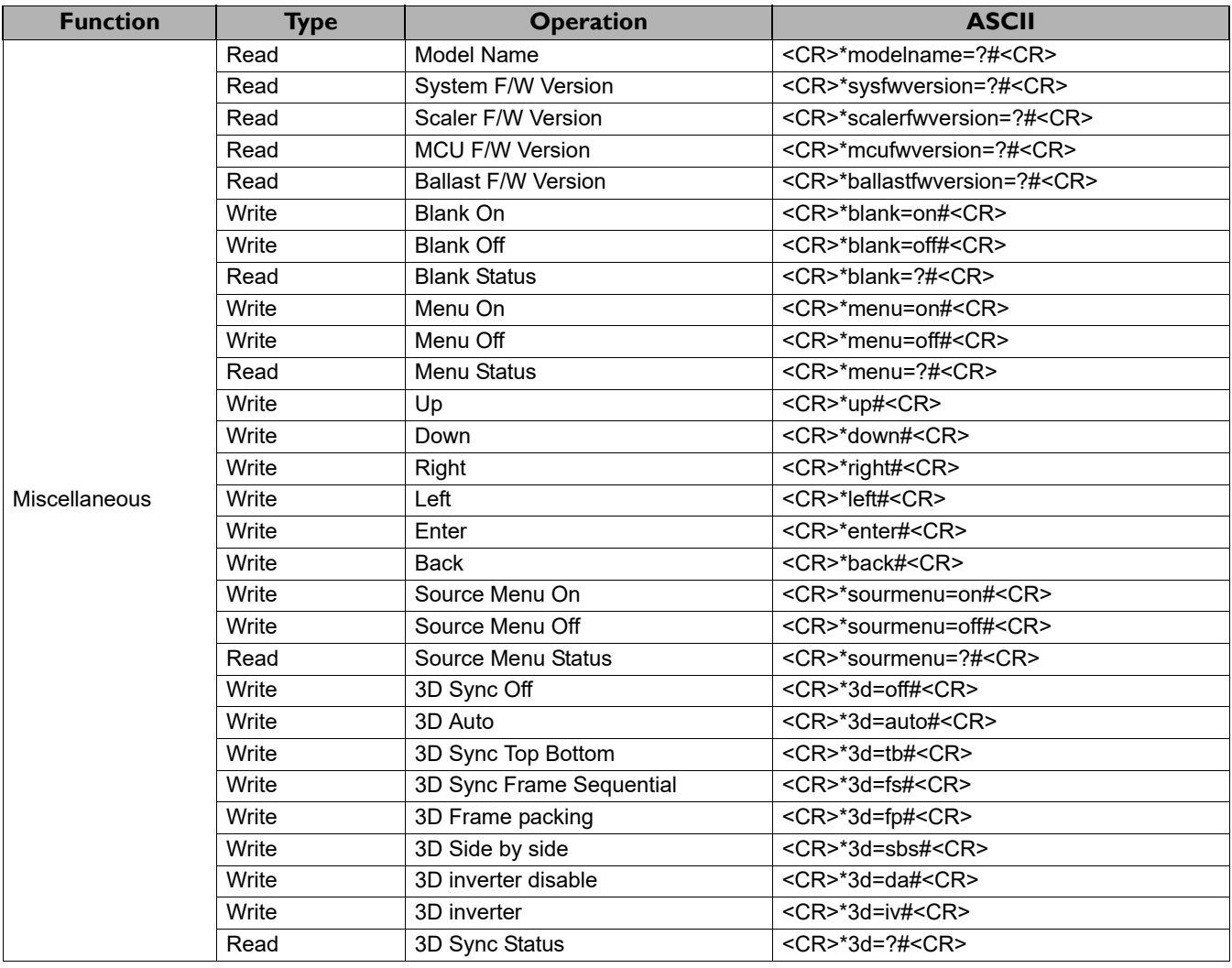